# **NWOC**

# CD-RECEIVER **KDC-U7046BT KDC-U7046BTL KDC-U6046 KDC-U6046L INSTRUCTION MANUAL**

Kenwood Corporation

The latest version of the Instruction Manual can be downloaded from www.kenwood.com/cs/ce/. Before reading this manual, please access this site to check whether your manual is the latest one.

# **83 Bluetooth**®

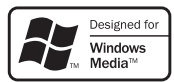

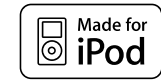

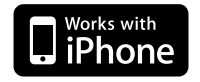

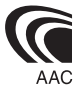

© B64-4640-10/01 (MW/M3W)

### **Contents**

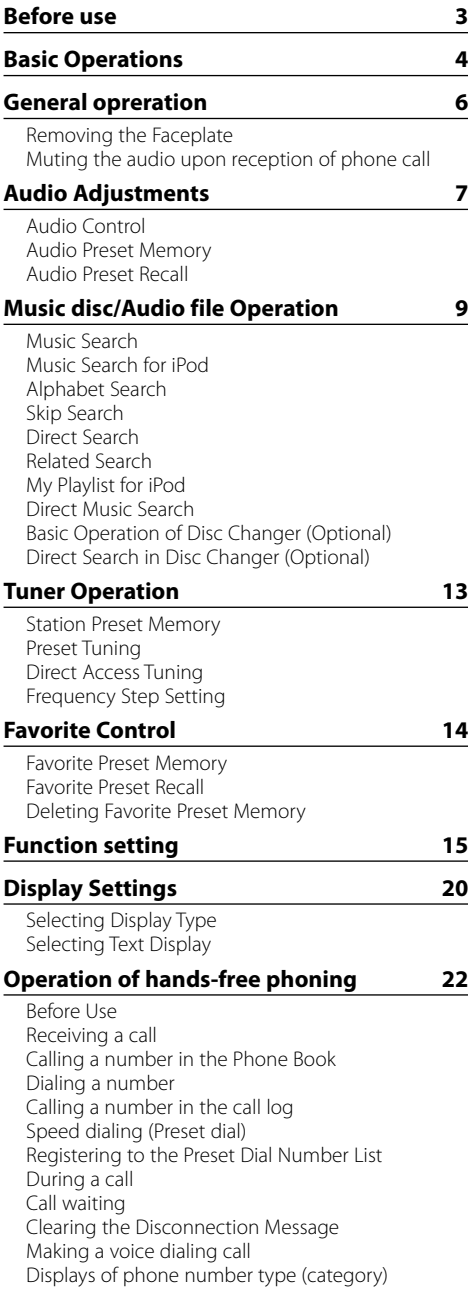

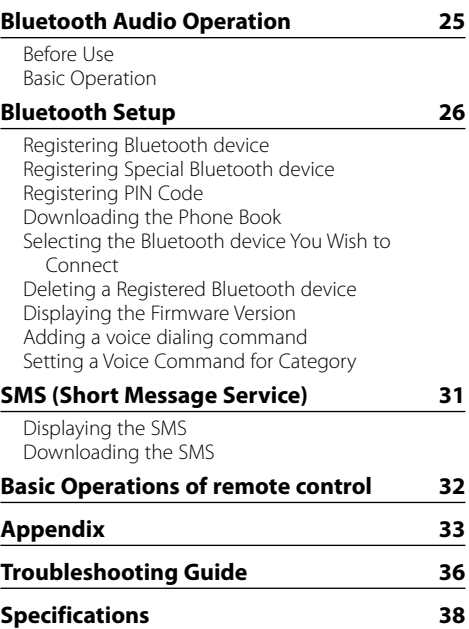

### **Before use**

### 2**WARNING**

### **To prevent injury or fire, take the following precautions:**

• To prevent a short circuit, never put or leave any metallic objects (such as coins or metal tools) inside the unit.

### **Before using this unit for the first time**

This unit is initially set on the Demonstration mode. When using this unit for the first time, cancel the Demonstration mode. Refer to <Exit Demonstration Mode> (page 4).

### **How to reset your unit**

• If the unit fails to operate properly, press the Reset button. The unit returns to factory settings when the Reset button is pressed.

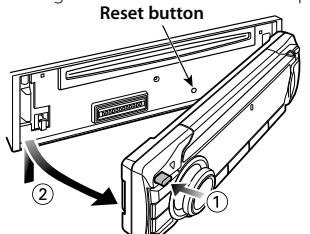

### **Cleaning the Unit**

If the faceplate of this unit is stained, wipe it with a clean soft dry such as a silicon cloth.

If the faceplate is stained badly, wipe the stain off with a cloth moistened with a neutral cleaner, then wipe it again with a clean soft dry cloth.

Applying spray cleaner directly to the unit may affect its mechanical parts. Wiping the faceplate with a hard cloth or using a volatile liquid such as thinner or alcohol may scratch the surface or erase characters.

### **Unit and Faceplate Terminals**

- To prevent deterioration, do not touch the terminals of the unit and faceplate with your fingers.
- If the terminals on the unit or faceplate get dirty. wipe them with a clean soft dry cloth.

### **Lens Fogging**

When you turn on the car heater in cold weather dew or condensation may form on the lens in the CD player of the unit. Called lens fogging, this condensation on the lens may not allow CDs to play. In such a situation, remove the disc and wait for the condensation to evaporate. If the unit still does not operate normally after a while, consult your Kenwood dealer.

### **Notes**

- If you experience problems during installation, consult your Kenwood dealer.
- When you purchase optional accessories, check with your Kenwood dealer to make sure that they work with your model and in your area.
- Characters that conform to ISO 8859-1 can be displayed.
- To display characters in the following language, additional setting is required.  **KDC-U7046BT KDC-U6046**

### - Chinese

Refer to  $\Sigma$  Chinese language setting of <Function setting> (page 15).

#### **KDC-U7046BTL KDC-U6046L**

- Arabic
- Persian
- Thai

Refer to **33** Language setting of <Function setting> (page 15).

• The illustrations of the display and the panel appearing in this manual are examples used to explain more clearly how the controls are used. Therefore, what appears on the display in the illustrations may differ from what appears on the display on the actual equipment, and some of the illustrations on the display may be inapplicable.

### **Handling CDs**

- Do not touch the recording surface of the CD.
- Do not stick tape etc. on the CD, or use a CD with tape stuck on it.
- Do not use disc type accessories.
- Clean from the center of the disc and move outward.
- When removing CDs from this unit, pull them out horizontally.
- If the CD center hole or outside rim has burrs, use the CD only after removing the burrs with a ballpoint pen etc.

### **CDs that cannot be used**

- CDs that are not round cannot be used.
- CDs with coloring on the recording surface or CDs that are dirty cannot be used.
- This unit can only play the CDs with  $\frac{d}{d}$ . This unit may not correctly play discs which do not have the mark.
- You cannot play a CD-R or CD-RW that has not been finalized. (For the finalization process refer to your CD-R/CD-RW writing software, and your CD-R/ CD-RW recorder instruction manual.)
- 3 inch CD cannot be used. Attempt to insert using an adapter can cause malfunction.

### **Basic Operations**

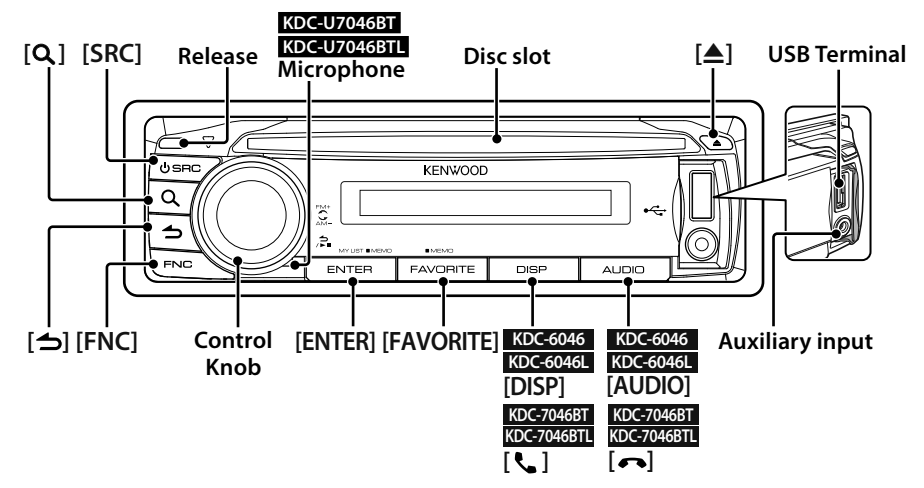

### **Before Using**

### **Exit Demonstration Mode**

Turn off the demonstration mode when you use it for the first time after installation.

- **1** Press the [ENTER] button to quit the demonstration mode when the messages "To Cancel DEMO Press the ENTER Key" are displayed (approx. 15 seconds).
- **2** Turn the Control knob to select "YES", and then press the [ENTER] button.

The demonstration mode can also be canceled in the Function setting mode. Refer to 40 Demo Mode of <Function setting> (page 15).

### **Adjusting the Clock & Date**

- **1** Press the [FNC] button to enter the Function setting mode.
- **2** The item can be selected and determined as follows.

"Settings" ➜ "Clock & Date" ➜ "Clock Adjust" To select the item, turn the Control knob. To determine the item, press the [ENTER] button.

- **3** Turn the Control knob to adjust the hour, and then press the [ENTER] button.
- **4** Turn the Control knob to adjust the minute, and then press the [ENTER] button.
- **5** Turn the Control knob to select "Date Adjust", and then press the [ENTER] button.
- **6** Turn the Control knob to adjust the year, and then press the [ENTER] button.
- **7** Turn the Control knob to adjust the month, and then press the [ENTER] button.
- **8** Turn the Control knob to adjust the day, and then press the [ENTER] button.
- **9** Turn the Control knob to select "Date Mode", and then press the [ENTER] button.
- **10** Turn the Control knob to select Date format, and then press the [ENTER] button.
- **11** Press the  $\leftarrow$  1 button for at least 1 second to exit the Function setting mode.

### **Common Operation**

### **Power and source selection**

Turns the power ON by pressing the [SRC] button.

When the power is ON, select a source. Press the [SRC] button and then turn the Control knob. To determine the selected source, press the [ENTER] button.

Tuner ("TUNER") ➜ Bluetooth Audio ("BT AUDIO") (KDC-U7046BT/ KDC-U7046BTL only) ➜ USB ("USB") or iPod ("iPod")  $\rightarrow$  CD ("CD")  $\rightarrow$  Auxiliary Input ("AUX") ➜ Standby ("STANDBY") ➜ Tuner... Keep the [SRC] button for at least 1 second to turn the power OFF.

### *{*⊞}

- You can select the source selection mode to switch between sources each time you press the [SRC] button. Set 29 Source Select Mode of <Function setting> (page 15) to "2".
- The source "iPod" and "CD" can be selected when each source is ready to play.
- When an optional accessory is connected, the source name for each device appears.

### **Volume**

Turn the Control knob to adjust the sound volume.

### **Display scroll**

### **KDC-U6046 KDC-U6046L**

Keep the [DISP] button pressed down to scroll through the CD or audio file text display.

### **KDC-U7046BT KDC-U7046BTL**

Keep the Control knob pushed towards up to scroll through the CD or audio file text display.

### **Auxiliary input**

Portable audio device can be connected with the stereo mini-plug (3.5 mm ø).

### **Playing Music (CD/USB/iPod)**

### **Playing Disc**

Insert the disc in the Disc slot. When inserted, the source is switched automatically and a song starts playing.

### **Playing USB device**

Connect a USB device or iPod to the USB terminal.

When connected, the source is switched automatically and a song starts playing.

### **Selecting an Audio file folder**

Push the Control knob towards up or down to

select a folder.

### **Selecting a Song**

Push the Control knob towards right or left to select a song (track or file).

### **Fast Forwards or Fast Backwards the music**

Push and hold the Control knob towards right or left to fast-forward or fast-backward the audio file containing songs (tracks or files).

### **Pause and play**

Press the  $\left[\rightleftarrow\right]$  button to pause or resume playing a song (track or file).

### **Removing Disc and USB device**

Press the  $[$ **A** $]$  button to eject a disc. Keeping the button pressed for at least 2 seconds enters the USB Remove mode ("USB REMOVE" is displayed) and the USB device can be removed safely.

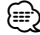

**•** CA-U1EX (optional accessory) is recommended to connect a USB device.

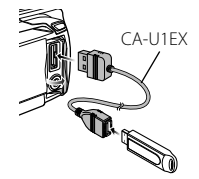

- KCA-iP101 (optional accessory) is recommended to connect an iPod.
- For the playable audio files, devices, iPod, see <Appendix> (page 33).

### **Listening to Radio**

### **Selecting a Tuner source**

- **1** Press the [SRC] button.
- **2** Turn the Control knob to select "TUNER", and then press the [ENTER] button.

### **Selecting the Band**

Push the Control knob towards up to change the band in the order of FM1  $\rightarrow$  FM2  $\rightarrow$  FM3. Push the Control knob towards down to change the band to AM.

### **Selecting a Station**

Push the Control knob leftward and rightward to select the station you want to listen to.

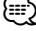

• Details of the station selecting in operation are set in the **22** Seek Mode of <Function setting> (page 15).

### **General opreration**

### **Removing the Faceplate**

The faceplate of the unit can be detached and taken with you, helping to deter theft.

### **Detaching the Faceplate**

**Press the Release button.**

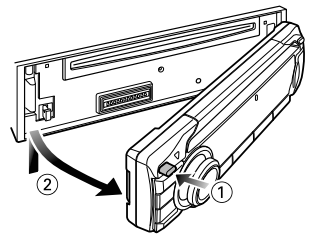

### **Reattaching the Faceplate**

**Refer to the following diagram when reattaching the faceplate.**

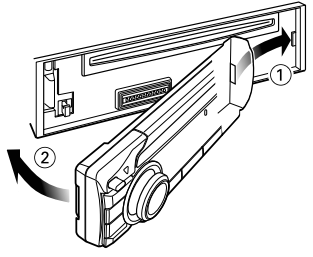

### $\bigwedge$

- Remove the faceplate at once after pressing the Release button; otherwise it can fall down due to vibration.
- The faceplate is a precision piece of equipment and can be damaged by shocks or jolts.
- Keep the faceplate in its faceplate case while detached.
- Do not place the faceplate (and the faceplate case) in areas exposed to direct sunlight, excessive heat or humidity. Also avoid places with too much dust or the possibility of water splashing.

### Function of KDC-U6046/ KDC-U6046L

### **Muting the audio upon reception of phone call**

The audio system automatically mutes when a call comes in.

### **When a call comes in**

"CALL" is displayed. The audio system pauses.

### **Listening to the audio during a call**

#### **Press the [SRC] button.**

The "CALL" display disappears and the audio system comes back ON.

### **When the call ends**

#### **Hang up the phone.**

The "CALL" display disappears and the audio system comes back ON.

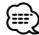

**•** To use the TEL Mute feature, you need to hook up the MUTE wire to your telephone using a commercial telephone accessory. Refer to <Connecting Wires to Terminals> (Quick Start Guide).

### **Audio Adjustments**

### **Audio Control**

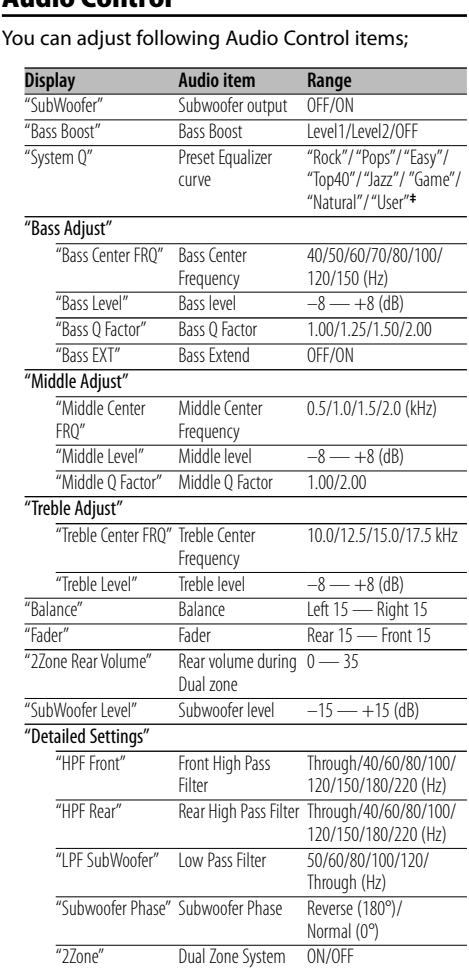

#### **•** About Supreme

Technology to extrapolate and supplement with proprietary algorithm, the high-frequency range that is cut off when encoding at low bit rate (less than 128Kbps, Sampling frequency is 44.1kHz).

Supplementing is optimized by compression format (AAC, MP3 or WMA) and processed according to bit rate. The effect is negligible with music that is encoded at high bit rate, variable bit rate or has minimal high frequency range.

**•** About Dual Zone System

Main source and sub source (Auxiliary input) output Front channel and Rear channel separately.

- When "2Zone" is set to "ON", the main source sound and AUX input sound are output to the front speakers and rear speakers separately.
- Set up the channel of sub source by "2Zone".
- Select Main source by [SRC] button.
- Adjust the volume of Front channel by Control knob.
- Adjust the volume of Rear channel by "2Zone Rear Volume".
- The Audio Control has no effect on sub source.
- When Bluetooth audio source is selected, set "2Zone F/R Select" to "Rear". "2Zone" cannot be turned "ON" when this is set to "Front". While "2Zone" is turned "ON", "2Zone F/R Select" function is disabled.

### **1 Select the source to adjust Press the [SRC] button.**

For how to select source item, refer to <Power and source selection> (page 5).

- **2 Enter Audio Control mode KDC-U6046 KDC-U6046L Press the [AUDIO] button. KDC-U7046BT KDC-U7046BTL** 
	- **1) Press the [FNC] button.**
	- **2) Turn the Control knob to select "Audio Control", and then press the [ENTER] button.**

### **3 Select the Audio item to adjust Turn the Control knob to select the audio item for adjustment and then press the [ENTER] button.**

Press the  $[\triangle]$  button to return to the previous item.

- **4 Adjust the Audio item Turn the Control knob.**
- **5 Determine the setting value Press the [ENTER] button.** The previous item is displayed.

### **6 Exit Audio Control mode Press the [**  $\triangle$  **] button for at least 1 second.**

{≕ **• ‡** "User": The customized Bass, Middle, and Treble levels are effective.

**†** Refer to <Audio Preset Memory> (page 8), <Audio Preset

Rear/Front

Volume offset  $-8 - +0$  (dB)

Recall/Memory

 $(AUX: -8 — +8)$ 

**•** You can set Bass, Middle, and Treble for each source.

"2Zone F/R Select" Dual Zone output channel

"Audio Preset" Audio Preset

"Volume Offset ADJ"

Recall> (page 8)

"Supreme" Supreme setting ON/OFF

memoy**†**

### **Audio Adjustments**

### **Audio Preset Memory**

Registering the value setup by Audio Control.

- **1 Setup Audio Control** Setup the <Audio Control> (page 7).
- **2 Enter Audio Control mode KDC-U6046 KDC-U6046L Press the [AUDIO] button. KDC-U7046BT KDC-U7046BTL 1) Press the [FNC] button.**
	- **2) Turn the Control knob to select "Audio Control", and then press the [ENTER] button.**
- **3 Select Audio preset memory mode The item can be selected and determined as follows.**

**"Detailed Settings"** ➜ **"Audio Preset" To select the item, turn the Control knob. To determine the item, press the [ENTER] button.**

### **4 Select the Audio Preset Memory Turn the Control knob to select "Memory", and**

**then press the [ENTER] button.**

**5 Turn the Control knob to select "YES", and then press the [ENTER] button.**

"Memory Completed" is displayed.

### **6 Exit Audio Control mode Press the [**  $\triangle$  **] button for at least 1 second.**

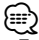

- To use this function, this unit must be powered for more than one hour.
- Register 1 pair of Audio Preset Memory. You cannot register by the source.
- When you press the Reset, all the sources will be the setting value which is registered.
- The following items can be registered. "Bass Center FRQ", "Bass Level", "Bass Q Factor", "Bass EXT", "Middle Center FRQ", "Middle Level", "Middle Q Factor", "Treble Center FRQ", "Treble Level", "SubWoofer Level", "HPF Front", "HPF Rear", "LPF SubWoofer", "Subwoofer Phase"

### **Audio Preset Recall**

Recalling the sound setup registered by <Audio Preset Memory> (page 8).

**1 Select the source**

**Press the [SRC] button.**

For how to select source item, refer to <Power and source selection> (page 5).

- **2 Enter Audio Control mode KDC-U6046 KDC-U6046L Press the [AUDIO] button. KDC-U7046BT KDC-U7046BTL** 
	- **1) Press the [FNC] button.**
	- **2) Turn the Control knob to select "Audio Control", and then press the [ENTER] button.**
- **3 Select Audio preset memory mode The item can be selected and determined as follows.**

**"Detailed Settings"** ➜ **"Audio Preset" To select the item, turn the Control knob. To determine the item, press the [ENTER] button.**

- **4 Select the Audio Preset Recall Turn the Control knob to select "Recall", and then press the [ENTER] button.**
- **5 Turn the Control knob to select "YES", and then press the [ENTER] button.** "Recall Completed" is displayed.
- **6 Exit Audio Control mode Press the [**  $\triangle$  **] button for at least 1 second.**

### **Music disc/Audio file Operation**

Function of Audio file/ Internal CD source

### **Music Search**

Selecting the music you want to listen to from the device or media being played now.

### **1 Enter Music Search mode**

### Press the [ **Q** ] button.

"MUSICSEARCH" is displayed.

### **2 Search for music**

#### **Audio file**

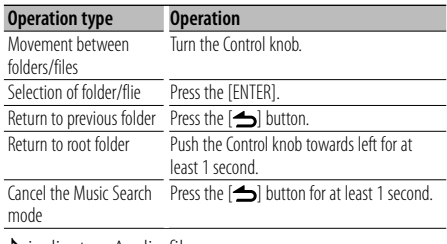

 $\Box$  indicator: Audio file

 $\blacksquare$  indicator: Folder with a folder or file in the lower layer

 $\cap$  indicator: Folder without a folder or file in the lower layer

#### **CD source**

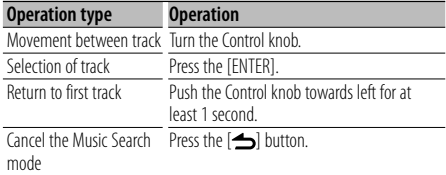

### Function of iPod source

### **Music Search for iPod**

Searching for the song (in iPod) you want to play.

### **1 Enter Music Search mode**

Press the [ **Q** ] button.

"MUSICSEARCH" is displayed.

### **2 Search for music**

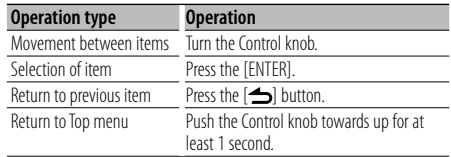

### **Cancelling the Music Search mode**

**Press the [**  $\triangle$  **] button for at least 1 second.** 

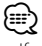

**•** If no characters included in a song name can be displayed, the browse item name and digits are displayed.

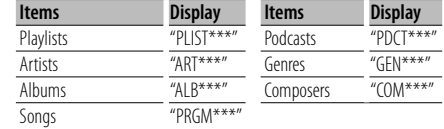

### Function of iPod source **Alphabet Search**

You can select an alphabetic character from the list in the browse item (artist, album, etc.) currently selected.

#### **1 Enter Music Search mode** Press the  $[Q]$  button.

"MUSICSEARCH" is displayed.

#### **2 Select browse item**

**Turn the Control knob to select browse item, and then press the [ENTER] button.**

- **3 Enter Search select mode** Press the [ Q ] button.
- **4 Select Alphabet Search mode Turn the Control knob to select "Alphabet Search", and then press the [ENTER] button.**

#### **5 Select the character to be searched for**

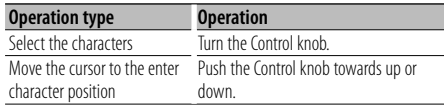

### **6 Determine the selected character Press the [ENTER] button.**

Start search. When search is completed, the music search mode is selected again at the selected character position.

#### **Cancelling the Music Search mode Press the [**  $\triangle$  **] button for at least 1 second.**

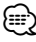

- The time of Alphabet search may become long depending on the number of items (songs) in iPod.
- To search for a character other than A to Z and 1 to 9, enter  $^{\prime\prime}$
- If the first character string begins with an article "a", "an", or "the" in the alphabet search mode, it is searched for in defiance of the article.

### **Music disc/Audio file Operation**

Function of iPod source/ Music Editor media

### **Skip Search**

The number of songs to be skipped is determined by the ratio of the total number of songs in the list which is selected.

- **1 Enter Music Search mode Press the**  $\lceil Q \rceil$  **button.** "MUSICSEARCH" is displayed.
- **2 Enter Search select mode Press the [Q] button.**
- **3 Select Skip Search mode Turn the Control knob to select "Skip Search", and then press the [ENTER] button.**

### **4 Search for music**

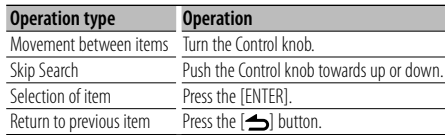

### **Cancelling the Music Search mode**

**Press the [**  $\triangle$  **] button for at least 1 second.** "⊞}

- Set the ratio with 25 Skip Search in <Function setting>  $(n \text{ and } 15)$
- Keep pushing Control knob for 3 seconds or longer skips songs at 10% regardless of the setting.

### Function of iPod source

### **Direct Search**

Searching for music by selecting a browse item and an alphabetic character(s).

- **1 Enter Music Search mode** Press the [ **Q** ] button. "MUSICSEARCH" is displayed.
- **2 Enter Search select mode** Press the [ **Q** ] button.
- **3 Select Direct Search mode Turn the Control knob to select "Direct Search", and then press the [ENTER] button.**
- **4 Select browse item Turn the Control knob to select browse item, and then press the [ENTER] button.**

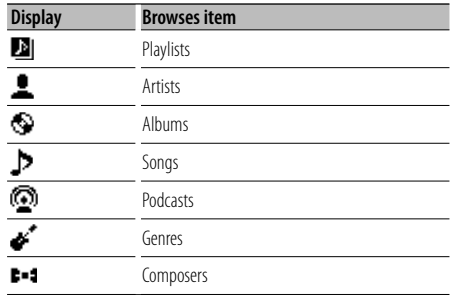

### **5 Select the character to be searched for Turn the Control knob to select character, and then press the [ENTER] button.**

You can select up to three characters.

### **6 Search for music**

**Turn the Control knob to select "DONE", and then press the [ENTER] button.** A search result list is displayed.

### **7 Select the music**

**Turn the Control knob to select music, and then press the [ENTER] button.**

### **Cancelling the Music Search mode**

**Press the [**  $\triangle$  **] button for at least 1 second.** 

### Function of iPod source

### **Related Search**

Browsing for music of the same artist or genre as the one being played.

- **1 Enter Music Search mode** Press the  $\lceil Q \rceil$  button. "MUSICSEARCH" is displayed.
- **2 Enter Search select mode** Press the [ **Q** ] button.
- **3 Select Related Search mode Turn the Control knob to select "Related Search", and then press the [ENTER] button.**
- **4 Select browsing item Turn the Control knob and press the [ENTER] button when the desired browse item is selected.**

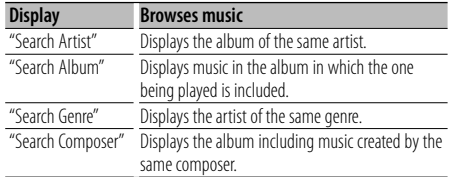

### **5 Search for music**

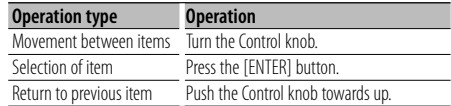

### **Cancelling the Related Search**

**Press the [**  $\triangle$  **] button for at least 1 second.** י⊞}

- Related search cannot be performed while playing a Podcast.
- When the music being played has no information on browsing items or no music was found, "Not Found" is displayed.

### Function of iPod source

### **My Playlist for iPod**

You can register your favorite songs to make a playlist. You can register up to ten songs in the playlist.

### **Registering a song in the playlist**

- **1 Play the song you want to register Push the Control knob towards up, down, right, and left.**
- **2 Register the song Press the [ENTER] button for at least 2 seconds.** "## (registration number) Stored" is displayed. You
	- can register up to ten songs.

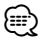

- When creating a playlist, you can register the songs stored in one iPod. If you attempt to register a song by connecting an unregistered iPod, "My Playlist Delete" is displayed. Selecting "YES" deletes the playlist.
- The song displayed during music search can be registered in the same manner. For the music search procedure, refer to <Music Search for iPod> (page 9).
- If you attempt to register the eleventh song, "Memory Full" is displayed and you cannot register the song. To register it, delete an unnecessary song.

**•** Do not register Podcasts. Songs may be registered or played improperly. For example, unintended songs are registered.

### **Playing the playlist**

- **1 Display the playlist Press the [ENTER] button.** "My Playlist" is displayed.
- **2 Play a song in the playlist Turn the Control knob to select the song you want to play and then press the [ENTER] button.** "LIST" indicator is displayed.

### י⊞}

- To stop playing the song in the playlist, turn the power off.
- If a song does not end with 1 second or longer silence, its last portion may not be played.
- Songs cannot be played at random during playback of the songs in playlist.

### **Deleting a song from the playlist**

- **1 Display the playlist Press the [ENTER] button.** "My Playlist" is displayed.
- **2 Turn the Control knob to select the song you want to delete and then press the [ENTER] button for at least 2 seconds.**
- **3 Turn the Control knob to select "One" or "All", and then press the [ENTER] button.** Selecting "All" deletes all songs.
- **4 Turn the Control knob to select "YES", and then press the [ENTER] button.**

"Completed" is displayed.

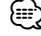

**•** All songs in the playlist can also be deleted by selecting 26 My Playlist Delete of <Function setting> (page 15).

### **Music disc/Audio file Operation**

#### Function of remote control

### **Direct Music Search**

Searching the music by entering the track number.

### **1 Enter Direct Music Search mode**

**Press the [DIRECT] button on the remote control.** "– –" is displayed.

#### **2 Enter the music number Press the number buttons on the remote control.**

#### **3 Search the music**

**Press the [**4**] or [**¢**] button on the remote control.**

### **Cancelling Direct Music Search**

**Press the [**  $\triangle$  **] button on the remote control.** 

### {⊞}

**•** Direct Music Search cannot be performed during playing of iPod.

#### Function of disc changers

### **Basic Operation of Disc Changer (Optional)**

#### **Selecting CD changer source**

**Press the [SRC] button.** Select the "CD CH" display. For how to select source item, refer to <Power and source selection> (page 5).

### **Music search**

**Push the Control knob towards right or left.**

#### **Disc Search**

**Push the Control knob towards up or down.**

### Function of disc changers with remote control

### **Direct Search in Disc Changer (Optional)**

Searching the disc or music by entering the disc or music number.

**1 Enter Direct Search mode**

**Press the [DIRECT] button on the remote control.**

"– –" is displayed.

**2 Enter the disc or music number Press the number buttons on the remote control.**

### **3 Search the disc**

**Press the [FM] or [AM] button on the remote control.**

#### **Search the music**

**Press the [**4**] or [**¢**] button on the remote control.**

#### **Cancelling Direct Search**

**Press the [**  $\triangle$  **] button on the remote control.** 

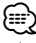

**•** Input "0" to select disc 10.

### **Tuner Operation**

### **Station Preset Memory**

Putting a station in the memory.

- **1 Select the frequency to put in the memory Push the Control knob towards right or left.**
- **2 Enter Preset Memory mode Press the**  $\lceil Q \rceil$  **button.**
- **3 Preset the station**

**Turn the Control knob to select preset number ("P1" – "P6"), and then press the [ENTER] button for at least 2 seconds.**

**Cancelling the Preset Memory mode**

**Press the**  $\left[ \triangleq \right]$  **button.** 

### **Preset Tuning**

Recalling the stations in the memory.

#### **1 Enter Preset Tuning mode** Press the [ **Q** ] button.

#### **2 Recall the station**

**Turn the Control knob to select recall number ("P1" – "P6"), and then press the [ENTER].**

### **Cancelling Preset Tuning**

**Press the [**  $\triangle$  **] button.** 

### Function of remote control

### **Direct Access Tuning**

Entering the frequency and tuning.

### **1 Enter Direct Access Tuning mode**

**Press the [DIRECT] button on the remote control.**

 $"$ – – –  $"$  is displayed.

#### **2 Enter the frequency**

**Press the number buttons on the remote control.**

Example:

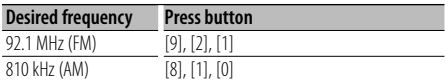

### **3 Search the frequency**

**Press the [**4**] or [**¢**] button on the remote control.**

### **Cancelling Direct Music Search**

**Press the [**  $\triangle$  **] button on the remote control.** 

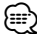

**•** You can enter the FM band frequency in steps of a minimum of 0.1 MHz.

### **Frequency Step Setting**

Changing the tuning frequency step. The original setting is FM band 50 kHz, and AM band 9 kHz.

**1 Turn the power OFF**

**Press the [SRC] button for at least 1 second.**

**2 Switch the frequency step While pressing the [FAVORITE] button and [ENTER] button, press the [SRC] button.**

Release your fingers from the button after the display appears.

The frequency step changes to FM band 200 kHz, and AM band 10 kHz.

### ∕⊞∖

- When the same operation is repeated, the frequency step returns to the original setting.
- When the frequency step is changed, the frequencies in the memory are deleted.

### **Favorite Control**

### **Favorite Preset Memory**

You can register frequently used items such as broadcast stations, iPod Playlist or Artists, Function setting items, or Audio control items.

### **1 Display the item you want to register**

Registerable items are as follows:

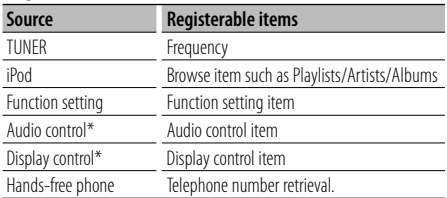

\* Function of KDC-U6046/ KDC-U6046L

(KDC-U7046BT/ KDC-U7046BTL, Audio control item and Display control item are contained in Function setting.)

When selecting registerable items, the "**FAV** indicator is lit for 5 seconds.

Go through step 2 and later by the item which the " FAV " indicator is lit.

When a setting operation of each item can be done in the Function setting, the " FAV " indicator goes out and you cannot register to the Favorite.

- **2 Enter Favorite Preset Memory mode Press the [FAVORITE] button for at least 1 second.**
- **3 Select the number to put in the memory Turn the Control knob.**
- **4 Put the Favorite Preset in the memory Press the [ENTER] button.**

### **Cancelling the Favorite Preset Memory mode Press the [**  $\triangle$  **] button.**

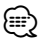

- Register 6 pairs of Favorite Preset Memory. "Register your favorite functions" is displayed for numbers available for preset.
- The memory cannot be erased by the Reset button.
- Registering the operation procedure to an existing preset number overwrites the existing procedure.
- The registered item can be deleted by selecting **36** Favorite Delete of <Function setting> (page 15).
- If the items in the second or lower hierarchy are changed, the list in iPod will be changed by adding or deleting songs after the FAVORITE registration. Due to this, the list registered in this unit will be different from the list in iPod. The FAVORITE registration should be performed again after editing the items in iPod.
- To use this function, this unit must be powered for more than one hour.

### **Favorite Preset Recall**

Retrieving an item registered to Favorite.

- **1 Enter Favorite Preset Recall mode Press the [FAVORITE] button.**
- **2 Select the number to recall in the Favorite memory Turn the Control knob.**
- **3 Recall the Favorite Preset Press the [ENTER] button.**
- **Cancelling the Favorite Preset Recall mode Press the [**  $\triangle$  **] button.**

### **Deleting Favorite Preset Memory**

Deleting an item registered to Favorite.

**1 Select Standby**

**Press the [SRC] button.** Select the "STANDBY" display. For how to select source item, refer to <Power and source selection> (page 5).

**2 Enter Function setting mode Press the [FNC] button.**

#### **3 Select Favorite Delete mode The item can be selected and determined as follows.**

**"Initial Settings"** ➜ **"Favorite Delete" To select the item, turn the Control knob. To determine the item, press the [ENTER] button.**

- **4 Select the number you want to delete Turn the Control knob to select memory number, and then press the [ENTER] button.** "Favorite Delete" is displayed. Select "All" if you want to delete all.
- **5 Turn the Control knob to select "YES", and then press the [ENTER] button.** "Completed" is displayed.
- **6 Exit Function setting mode Press the [**  $\rightarrow$  **] button for at least 1 second.**

### **Function setting**

Configure the functions of this unit using the following procedure:

### **1 Search for the item to set**

Pick up the item to set according to <Function item> (page 15).

**2 Select the source**

### **Press the [SRC] button.**

Switch to the source that displays the item to set according to <Function list> (page 19). For how to select source item, refer to <Power and source selection> (page 5).

- **3 Enter Function setting mode Press the [FNC] button.**
- **4 Select the Function item Turn the Control knob to select the item to set.**
- **5 Enter the selected Function item Press the [ENTER] button.**

Press the  $\left[ \rightleftharpoons$  1 button to return to the previous item.

Repeat steps 4 and 5 until you get to the item to set.

- **6 Set the Function item Turn the Control knob to select a desired setting value.**
- **7 Determine the setting value Press the [ENTER] button.** The previous item is displayed.
- **8 Exit Function setting mode Press the [**  $\triangle$  **] button for at least 1 second.**

### **Function item**

### **Example:**

**No.** Function name: "Display of each function on **this unit" ►** "Setting value 1"\*. "Setting value 2"... Provides a functional overview of the function item. The source that displays this function can be found according to the numbers  $(\omega)$  in <Function list> (page 19).

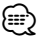

**•** The underscored setting value is a factory setting.

### **Music Play Mode**

 01 **iPod Control by Hand: "Hands Mode"** ➤ "ON", "OFF"

When set to "ON", allows you to operate iPod with the control on the iPod.

- 02 **Scan play: "Track Scan" (CD)/ "File Scan"(Audio file)** ➤ "ON", "OFF" When set to "ON", plays the intro of the music in the disc/folder successively.
- 03 **Random play: "Disc Random" (CD)/ "Folder Random" (Audio file/ iPod) ► "ON", "OFF"** When set to "ON", plays the music in the disc/ folder randomly.
- 04 **All Random play: "All Random"** ➤ "ON", "OFF" When set to "ON", all songs in iPod are played at random.
- 05 **Track/File Repeat play: "Track Repeat" (CD)/ "File Repeat" (Audio file/ iPod)** ➤ "ON", "OFF" When set to "ON", plays the music repeatedly.
- 06 **Disc/Folder Repeat: "Disc Repeat" (CD changer)/ "Folder Repeat" (Audio file)** ➤ "ON", "OFF"

When set to "ON", plays the music in the disc/ folder repeatedly.

 07 **Magazine Random: "MGZN Random"** ➤ "ON", "OFF"

When set to "ON", plays the music in the disc changer randomly.

### **Display Control**

08 **Display Type Selection: "Display Control"** ➤ 5

types

Sets the display pattern.

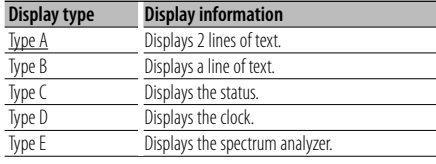

Refer to <Selecting Display Type> (page 20).

 09 **Display Side Selection: "DISP Side Select"** ➤ 2 types

Sets the Type A, B, D, and E side display to ON/ OFF. Refer to <Selecting Display Type> (page 20).

- 10 **Display Text Selection: "DISP Text Select"** Sets the Type A and B text display. Refer to <Selecting Text Display> (page 20).
- 11 **Display Graphic Selection: "DISP GRPHC Select"**  ➤ 6 types

Sets the Type E spectrum analyzer display. Refer to <Selecting Display Type> (page 20).

### **Function setting**

### **Clock & Date Settings**

12 **Adjusting the Clock: "Clock Adjust"**

Sets the clock. Refer to <Adjusting the Clock & Date> (page 4).

- 13 **Adjusting the Date: "Date Adjust"** Sets the date. Refer to <Adjusting the Clock & Date> (page 4).
- 14 **Selecting Date Mode: "Date Mode"** ➤ 7 types Sets the date display mode. Refer to <Adjusting the Clock & Date> (page 4).

### **Display & Illumination Settings**

#### 15 **Display ON/OFF: "DISP OFF Mode"** ➤ "ON", "OFF"

If this unit is not operated at least 5 seconds with "ON" selected, the display turns off. During a setup mode, the display will not turn off even if 5 seconds lapse.

 16 **Display Dimmer: "Display Dimmer"** ➤ "Auto", "Manual1", "Manual2", "OFF" Dims the display part in conjunction with the light

switch of the vehicle.

- **17** Text Scroll: "Text Scroll" > "Auto", "Manual" Setting to "Auto" scrolls the displayed text automatically.
- 18 **Display Bluetooth device Status: "BT DVC Status"**

You can display the connection status, signal strength, and battery level.

: Battery level of cell-phone.

**Y**<sub>II</sub> : Signal strength of cell-phone. Function of KDC-U7046BT/ KDC-U7046BTL/ KCA-BT200 (Optional Accessory).

### 19 **Illumination Dimmer: "ILLUMI Dimmer"** ➤

"Auto", "Manual1", "Manual2", "OFF"

Reduces the key Illumination brightness.

- Auto: Dims the illumination in conjunction with the Light switch of the vehicle.
- Manual1: Dims the illumination constantly.

Manual2: Dims the illumination darker than Manual1.

OFF: Does not dim the illumination.

 20 **Illumination Effect: "ILLUMI Effect"** ➤ "ON",  $"OFF"$ 

Sets whether the key illumination color is changed in conjunction with the key operation.

 21 **Music-linked Illumination Effect: "ILLUMI Music SYNC"** ➤ "ON", "OFF"

Sets whether the key illumination color is changed in conjunction with the sound volume.  22 **Seek Mode: "Seek Mode"** ➤ "Auto1", "Auto2", "Manual"

Selects the tuning mode of the radio.

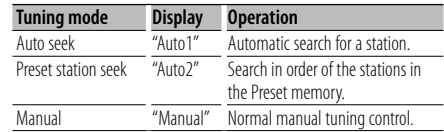

### 23 **Auto Memory: "Auto Memory"**

Memorizes six stations with good reception automatically.

Turn the Control knob to select "YES" and then press the [ENTER] button to start the auto memory operation.

**24 Monaural reception: "MONO"** ► "ON", "OFF" You can reduce the noise when stereo broadcasts are received as monaural.

### **iPod Settings**

 25 **Skip Search: "Skip Search"** ➤ "0.5%", "1%", "5%", "10%"

Sets the ratio of skip performed with <Skip Search> (page 10).

 26 **My Playlist Delete: "My Playlist Delete"** Deletes the songs registered in My Playlist. Turn the Control knob to select "YES" and then press the [ENTER] button to delete My Playlist.

### **AUX Settings**

**27** Name Set: "Name SET" > "AUX", "DVD", "PORTABLE", "GAME", "VIDEO", "TV" Sets the display when switched to AUX source.

### **Audio Settings**

### 28 **Audio Control: "Audio Control"**

Sets the sound quality and speaker system. Refer to <Audio Control> (page 7). Function of the KDC-U7046BT/ KDC-U7046BTL.

### **Initial Settings**

- 29 **Source Select Mode: "SRC Select"** ➤ "1", "2" Sets the source selection method.
- 30 **Beep: "Key Beep"** ➤ "ON", "OFF" Setting the operation check sound (beep sound) ON/OFF.
- **16** |KDC-U7046BT/ KDC-U7046BTL/ KDC-U6046/ KDC-U6046L

**E1** Unremoved panel beep: "TDF Alarm" ▶ "ON", "OFF"

If you turn off the engine key of the vehicle without removing the panel, a beep sounds for 30 seconds.

 32 **Chinese language setting: "Chinese"** ➤ "ON", "OFF"

When this is set to ON, the following character strings are displayed in Chinese:

Folder name/ File name/ Song title/ Artist name/ Album name/ KCA-BT200 (optional accessory) Function of the KDC-U7046BT/ KDC-U6046.

 33 **Language setting: "Language Select"** ➤ "English", "Arabic" ,"Persian", "Thai"

When this is set to "Arabic", "Persian", or "Thai", the following character strings are displayed in Arabic, Persian, or Thai:

Folder name/ File name/ Song title/ Artist name/ Album name/ KCA-BT200 (optional accessory) Function of the KDC-U7046BTL/ KDC-U6046L.

#### **B4** Built in AUX: "Built-in AUX" ▶ "ON", "OFF" Sets whether to display AUX during source selection.

### 35 **CD Read: "CD Read"** ➤ "1", "2"

Sets the method for reading CD. When unable to play special format CD, set this function to "2" to force playing. Note that some music CDs may be unplayable even when set to  $"2"$ .

In addition, audio files cannot be played when set to "2". Normally, keep this set to "1".

- 1 : Automatically distinguishes between audio file disc and music CD when playing disc.
- 2 : Forces playing as music CD.
- ■35 **Favorite Delete: "Favorite Delete"** ▶ Preset No.,  $^{\prime\prime}$ All"

Deletes Favorite Preset Memory.

Refer to <Deleting Favorite Preset Memory> (page 14).

**E7** Built in Amp setting: "Built-in AMP" ▶ "ON", "OFF"

Selecting "OFF" turns off the built-in amplifier. Turning off the built-in amplifier improves the quality of the sound from Preout.

### 38 **Speaker Select: "Speaker Select"** ➤ "OFF",

"5/4inch", "6x9/6inch", "O.E.M"

Fine-tuning so that the System Q value is optimal when setting the speaker type as follows;

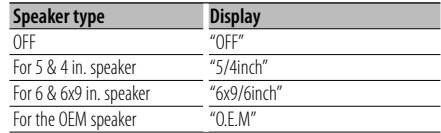

### 39 **Firmware Upgrade: "F/W Update #.##"** ➤ "USB",  $C^{\prime\prime}$

Upgrades the firmware.

Selecting "YES" and then pressing [ENTER] button starts upgrading the firmware.

For how to update the firmware, access our web site.

http://www.kenwood.com/cs/ce/

### **Demo Mode Settings**

 40 **Demo Mode: "DEMO Mode"** ➤ "ON", "OFF" Specifies whether to enable demonstration.

Function of KDC-U7046BT/ KDC-U7046BTL/ KCA-BT200 (Optional Accessory)

### **Bluetooth Settings**

- 41 **Phone Selection: "Phone Selection"** Select a cell-phone subject to hands-free connection. Refer to <Selecting the Bluetooth device You Wish to Connect> (page 28).
- 42 **Audio Selection: "Audio Selection"** Select the Bluetooth audio player to be connected. Refer to <Selecting the Bluetooth device You Wish to Connect > (page 28).
- 43 **SMS Download: "SMS Download"** Download a short message. Refer to <Downloading the SMS> (page 31).
- 44 **SMS Inbox display: "SMS Inbox"** Display the received short message. Refer to <Displaying the SMS> (page 31). Function of KCA-BT200 (Optional Accessory).
- 45 **Adding a voice command: "PB Name Edit"** Registers voice for voice recognition. Refer to <Adding a voice dialing command> (page 29). Function of KCA-BT200 (Optional Accessory).
- 46 **Voice command category setting: "PN Type Edit"**

Registers voice to select the Phone number category in Phonebook. Refer to <Setting a Voice Command for Category> (page 30). Function of KCA-BT200 (Optional Accessory).

### **Function setting**

- 47 **Device Regist: "Device Regist."** Register a Bluetooth device (pairing). Refer to <Registering Bluetooth device> (page 26).
- 48 **Special Device Regist: "SPCL DVC Select"** Allow registration of a special device that cannot be registered normally. Refer to <Registering Special Bluetooth device> (page 26).
- 49 **Device Delete: "Device Delete"** Cancel registration of the Bluetooth device. Refer to <Deleting a Registered Bluetooth device> (page 28).
- 50 **PIN Code Edit: "PIN Code Edit"**

Specify the PIN code required when registering this unit using the Bluetooth device. Refer to <Registering PIN Code> (page 27).

 51 **Setting the Time Interval for Automatic Answer: "Auto Answer"** ➤ "OFF", "0SEC" – "8SEC"  $-$ "99SEC"

This function automatically answers (responds to) a call after lapse of the preset time interval for automatic answer.

"OFF" : Does not answer the phone call automatically.

"0" : Automatically answers the phone call at once.

"1s" – "99s" : Automatically answers the phone call after lapse of 1 – 99 seconds.

### 52 **Speaker Select: "Bluetooth HF/Audio"** ➤ "Front", "All"

You can specify output speakers for hands-free voice communication and Bluetooth audio sound. "Front" : Outputs sound from the front speakers.

"All" : Outputs sound from the front and rear speakers.

### 53 **Setting the Beep of the Incoming Call: "Call**

**Beep"** ➤ "ON", "OFF"

You can output a beep from the speaker when a call comes in.

"ON" : Beep is heard.

"OFF" : Beep is canceled.

### 54 **BT F/W Update: "BT F/W Update"**

Displays the firmware version and update the firmware. Refer to <Displaying the Firmware Version> (page 29).

55 **MIC Gain: "MIC Gain"** ➤ "-3" – "0" – "+3"

Adjusts the sensitivity of the built-in microphone for a telephone call. Adjust the voice of caller. Setting to "+" increases the voice volume. Function of the KDC-U7046BT/ KDC-U7046BTL

 56 **Noise Cancel: "NR Level"** ➤ "-3" – "0" – "+3" Reduces the noises generated by surrounding environment without changing the built-in microphone volume. Adjust the voice of caller when it is not clear. Setting to "+" increases the noise reduction.

Function of the KDC-U7046BT/ KDC-U7046BTL.

 57 **Echo Cancel Level: "Echo Cancel"** ➤"-2" – "0"  $-$  "+2"

Sets the echo cancellation level. Function of the KDC-U7046BT/ KDC-U7046BTL.

 58 **MIC Select: "MIC Select"** ➤ "Builtin", "External" Determines whether the built-in or external microphone is to be used when the receiver incorporates a microphone. Builtin: Use the built-in microphone.

External: Use the external microphone. Function of the KDC-U7046BT/ KDC-U7046BTL.

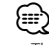

- The Bluetooth Function setting items can be set while in the Bluetooth mode without selecting the Function setting mode.
	- 1. Press the [ ] button ( **KDC-U7046BT KDC-U7046BTL** )/ [FNC] button for at least 1 second ( **KDC-U6046 KDC-U6046L** ) to enter the Bluetooth mode.
	- 2. Turn the Control knob to select "BT Setting", and then press the [ENTER] button.
	- 3. Turn the Control knob to select desired item, and then press the [ENTER] button.
	- 4. Turn the Control knob to select value, and then press the [ENTER] button.

### **Function list**

### **Function items that appear when any source is selected**

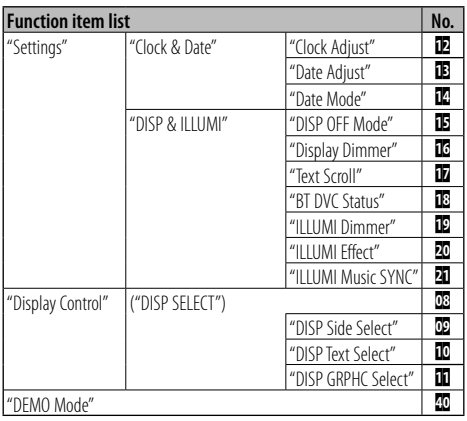

### **Function items that appear during standby**

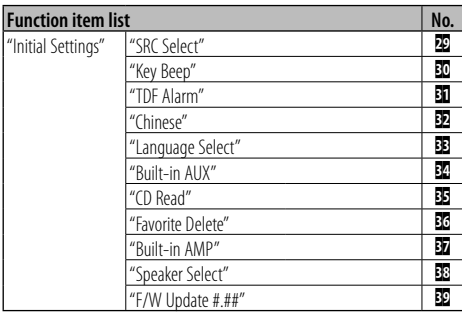

### **Function items that appear during playback of a CD, audio file, or iPod**

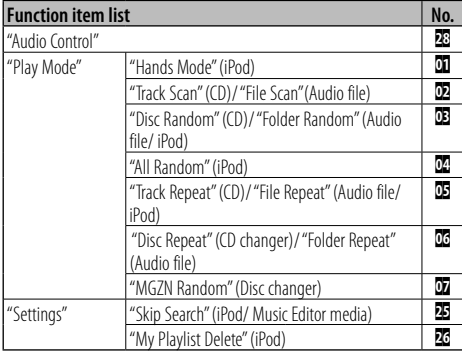

### **Function items that appear when the tuner source is selected**

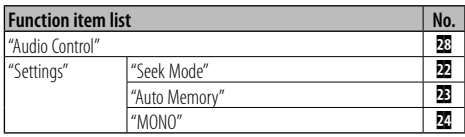

### **Function items that appear when the AUX source is selected**

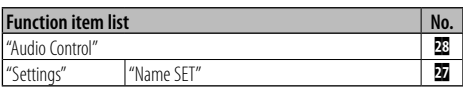

### **Function items that appear in the BT mode**

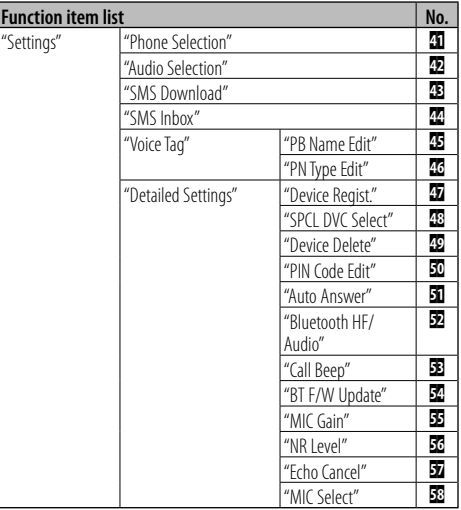

### **Display Settings**

### **Selecting Display Type**

Shown below are examples of display types.

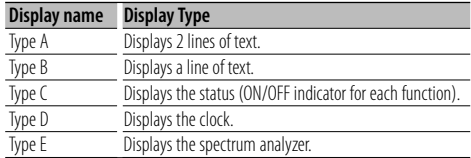

**1 Enter Display control mode KDC-U6046 KDC-U6046L Press the [DISP] button.**

#### **KDC-U7046BT KDC-U7046BTL**

- **1) Press the [FNC] button.**
- **2) Turn the Control knob to select "Display Control", and then press the [ENTER] button.**

### **2 Select Display type selection mode**

**Turn the Control knob to select Display type, and then press the [ENTER] button.**

### **3 Select the Display type Turn the Control knob to select Display information item, and then press the [ENTER] button.**

The following display information items can be set:

- Side display selection (When selecting Display type A, B, D, or E.) Select the "DISP Side Select" display. Refer to 09 Display Side Selection of <Function setting> (page 15).
- Text display selection (When selecting Display type A or B.)

Select the "DISP Text Select" display.

Refer to <Selecting Text Display> (page 20).

• Graphic selection (When selecting Display type E.)

Select the "DISP GRPHC Select" display. Refer to **11** Display Graphic Selection of <Function setting> (page 15).

#### **4 Exit Function setting mode Press the [**  $\triangle$  **] button for at least 1 second.**

### **Selecting Text Display**

Changes displayed information on each of the following sources:

#### **In Tuner source**

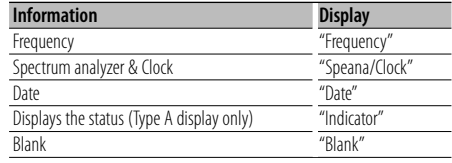

### **In CD & External disc source**

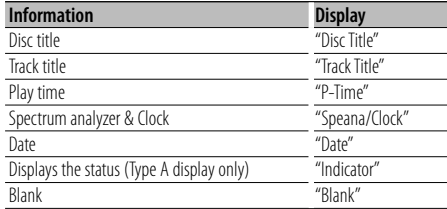

### **In Audio file/ iPod source**

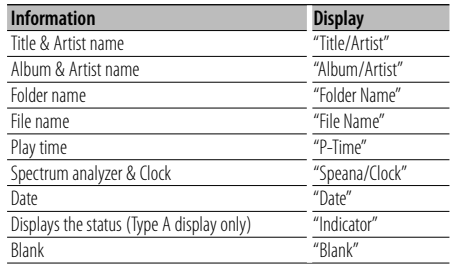

### **In Standby/ Auxiliary input source**

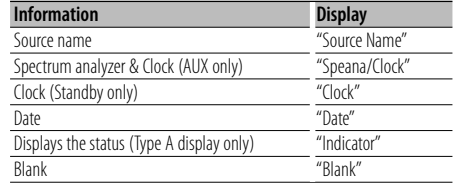

#### **In Bluetooth Audio "BT Audio" (KDC-U7046BT/ KDC-U7046BTL)/ "BT Audio EXT" (KCA-BT200; Optional accessory) source**

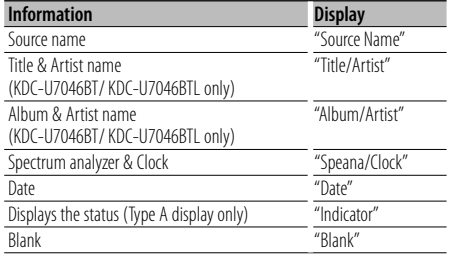

#### **1 Enter Display control mode KDC-U6046 KDC-U6046L Press the [DISP] button. KDC-U7046BT KDC-U7046BTL**

#### **1) Press the [FNC] button.**

**2) Turn the Control knob to select "Display Control", and then press the [ENTER] button.**

### **2 Select the Display type**

**Turn the Control knob to select Display type A or B, and then press the [ENTER] button.**

### **3 Select Text display selection mode**

**Turn the Control knob to select "DISP Text Select", and then press the [ENTER] button.**

#### **4 Select the text display part (Display type A only)**

**Push the Control knob towards up or down.** The selected text display part blinks.

### **5 Select the text**

**Turn the Control knob.**

### **6 Exit Function setting mode**

**Press the [**  $\triangle$  **] button for at least 1 second.** 

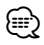

- If the selected display item does not have any information, alternative information is displayed.
- Some items cannot be selected depending on the display type and row.
- When selecting "Folder name" while playing with iPod, names will be displayed depending on currently selected browsing items.
- If the iPod Control by Hand Mode is set to on while playing the iPod, "iPod By Hand Mode" is displayed.

**•** If all characters cannot be displayed while playing with iPod, the file number in the list is displayed.

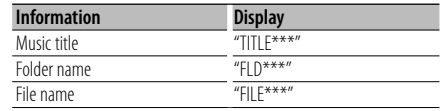

### **Operation of hands-free phoning**

### **Before Use**

- For details on the Bluetooth cell-phone with the hands-free function, see <About the Cell-Phone> (page 34).
- You need to reaister your cell-phone before using it with this unit. For more details, see <Registering Bluetooth device> (page 26).
- If you have registered two or more cell-phones, you need to select one of them. For more details, see <Selecting the Bluetooth device You Wish to Connect> (page 28).
- To use the Phone Book, it must be downloaded to this unit in advance. For details, see <Downloading the Phone Book> (page 27).

### **Receiving a call**

### **Answering a Phone Call**

### **KDC-U7046BT KDC-U7046BTL**

**Press the [ \ ] button. KDC-U6046 KDC-U6046L** 

**Press the [ENTER] button.**

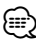

- The following operations disconnect the line:
	- Insering a CD.
	- Connecting a USB device.
- The name of the calling party is displayed if it has already been registered in the Phone Book.

### **Rejecting an Incoming Call**

 **KDC-U7046BT KDC-U7046BTL Press the [**  $\rightarrow$  **] button. KDC-U6046 KDC-U6046L Press the [SRC] button.**

### **Calling a number in the Phone Book**

**1 Enter Bluetooth mode**

 **KDC-U7046BT KDC-U7046BTL** 

**Press the [ \ ] button. KDC-U6046 KDC-U6046L** 

**Press the [FNC] button for at least 1 second.** "BT MODE" is displayed.

**2 Select the Name search mode Turn the Control knob to select "Name Search", and then press the [ENTER] button.**

### **3 Enter the initial of name**

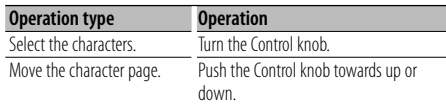

- **4 Search for the name Press the [ENTER] button.**
- **5 Select the phone number Turn the Control knob.**

Pushing the Control knob towards right or left sorts the Phone Book by name.

### **6 Make a call**

 **KDC-U7046BT KDC-U7046BTL Press the [ \ ] button. KDC-U6046 KDC-U6046L Press the [ENTER] button.**

(⊞)

- The display changes in name, telephone number, and time-stamp whenever pressing the [ENTER] button. ( **KDC-U7046BT KDC-U7046BTL** )
- During search, a non-accent character such as "u" is searched for instead of an accent character such as "ü".

### **Dialing a number**

- **1 Enter Bluetooth mode KDC-U7046BT KDC-U7046BTL Press the [ \ ] button. KDC-U6046 KDC-U6046L Press the [FNC] button for at least 1 second.** "BT MODE" is displayed.
- **2 Select the Number dial mode Turn the Control knob to select "Number Dial", and then press the [ENTER] button.**

### **3 Enter a phone number**

**Turn the Control knob to select number, and then Push the Control knob towards right.**

**4 Make a call**

 **KDC-U7046BT KDC-U7046BTL Press the [ \ ] button. KDC-U6046 KDC-U6046L Press the [ENTER] button.**

### **To erase the entered phone number digit by digit:**

**Push the Control knob towards left.**

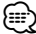

**•** You can input a maximum of 32 digits.

### **Calling a number in the call log**

**1 Enter Bluetooth mode KDC-U7046BT KDC-U7046BTL Press the [ \ ] button. KDC-U6046 KDC-U6046L Press the [FNC] button for at least 1 second.** "BT MODE" is displayed.

**2 Select the call log mode Turn the Control knob to select "Incoming Calls", "Outgoing Calls", or "Missed Calls", and then press the [ENTER] button.**

"Incoming Calls": Incoming calls "Outgoing Calls": Outgoing calls "Missed Calls": Missed calls

**3 Select a name or phone number Turn the Control knob.**

### **4 Make a call**

 **KDC-U7046BT KDC-U7046BTL**  Press the [ **\**\_ ] button.  **KDC-U6046 KDC-U6046L Press the [ENTER] button.**

### ∕։։։

- The display changes in name, telephone number, and time-stamp whenever pressing the [ENTER] button. ( **KDC-U7046BT KDC-U7046BTL** )
- The outgoing call list, the incoming call list, and the missed call list, are the lists of calls originated from and received at this unit. They are not the ones stored in the cell-phone memory.

### **Speed dialing (Preset dial)**

**1 Enter Bluetooth mode KDC-U7046BT KDC-U7046BTL Press the [ \ ] button. KDC-U6046 KDC-U6046L** 

**Press the [FNC] button for at least 1 second.** "BT MODE" is displayed.

**2 Select the number you want to recall from the memory**

**Turn the Control knob to select recall number ("P1" – "P6"), and then press the [ENTER] button.**

**3 Make a call KDC-U7046BT KDC-U7046BTL Press the [ \ ] button.** 

#### **KDC-U6046 KDC-U6046L**

**Press the [ENTER] button.**

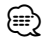

**•** You need to register the preset dial number. Refer to <Registering to the Preset Dial Number List> (page 23).

### **Registering to the Preset Dial Number List**

**1 Enter the phone number you wish to register** Enter the phone number with reference to the following:

Dialing a number/ Calling a number in the call log/ Calling a number in the Phone Book

- **2 Enter Preset Memory mode** Press the  $\lceil Q \rceil$  button.
- **3 Select a number and store it in the memory Turn the Control knob to select memory number ("P1" – "P6"), and then press the [ENTER] button for at least 2 second.**

### **Cancelling the Preset Memory mode**

**Press the [**  $\triangle$  **] button.** 

### **During a call**

**Disconnecting a Call Press the [SRC] button.**

#### **Switching to the Private Mode**

### **Push the Control knob towards right or left.**

Switches between Private talk ("PRIVATE") and Hands-free talk each time this button is pressed.

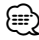

**•** Depending on the type of your cell-phone, switching to the private talk mode may select the source that was used before commencing the hands-free connection. If this happens, the source cannot be switched back to the hands-free talk mode by operating this unit. Operate your cell-phone to return to the hands-free talk mode.

**Adjusting the Voice Volume during a Call Turn the Control knob.**

### **Operation of hands-free phoning**

### **Call waiting**

### **Answering Another Incoming Call with the Current Call Suspended**

 **KDC-U7046BT KDC-U7046BTL Press the [ \ ] button. KDC-U6046 KDC-U6046L** 

- **1) Press the [FNC] button for at least 1 second.**
- **2) Turn the Control knob to select "Answer", and then press the [ENTER] button.**

#### **Answering another Incoming Call after Terminating the Current Call**

**Press the [SRC] button.**

### **Continuing the Current Call**

 **KDC-U7046BT KDC-U7046BTL** 

### **Press the [**  $\rightarrow$  **] button.**

### **KDC-U6046 KDC-U6046L**

- **1) Press the [ENTER] button.**
- **2) Turn the Control knob to select "Reject", and then press the [ENTER] button.**

### **Answering the Waiting Call after Terminating the Current Call**

**Press the [SRC] button.**

### **Switching between the Current Call and Waiting Call**

 **KDC-U7046BT KDC-U7046BTL Press the [ \ ] button.** 

#### **KDC-U6046 KDC-U6046L**

**Press the [ENTER] button.**

Each pressing of this knob switches the calling party.

### **Clearing the Disconnection Message**

### **KDC-U7046BT KDC-U7046BTL**

Press the [ \, ] button.  **KDC-U6046 KDC-U6046L Press the [FNC] button for at least 1 second.**

"HF Disconnect" disappears.

### Function of KCA-BT200 (Optional Accessory)

### **Making a voice dialing call**

**1 Enter Bluetooth mode**

**Press the [FNC] button for at least 1 second.** "BT MODE" is displayed.

- **2 Enter voice recognize mode Press the [AUDIO] button for at least 1 second.**
- **3 Have the unit recognize your spoken name Press the [ENTER] button. If you hear a beep, speak a registered name within 2 seconds.**
- **4 Have the unit recognize the spoken category When you hear a beep, speak the category within 2 seconds.**

The recognized phone number (name) is displayed. When you want to change the displayed phone number (name), press the [DISP] button.

### **5 Make a call Press the [ENTER] button.**

### *⊱*։

- If your voice cannot be recognized, a message is displayed. Refer to <Troubleshooting Guide> (page 36). Pressing the [ENTER] button allows you to retry voice input.
- Both the name and category requires registration of a voice tag. Refer to <Setting a Voice Command for Category> (page 30).

### **Displays of phone number type (category)**

The category items in the Phone Book are displayed as follows:

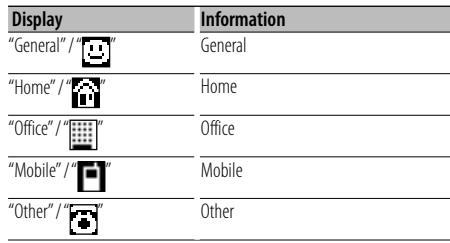

Function of KDC-U7046BT/ KDC-U7046BTL/ KCA-BT200 (Optional Accessory)

### **Bluetooth Audio Operation**

### **Before Use**

- For details on the Bluetooth Audio player which can be connected, see <About the Bluetooth Audio player> (page 34).
- You need to register your Bluetooth Audio player before using it with this unit. For more details, see <Registering Bluetooth device> (page 26).
- You need to select the Bluetooth audio player you wish to connect. Refer to <Selecting the Bluetooth device You Wish to Connect> (page 28).

### **Basic Operation**

### **Selecting Bluetooth Audio source**

**Press the [SRC] button.**

Select the "BT AUDIO" ( **KDC-U7046BT** 

 **KDC-U7046BTL** )/ "BT AUDIO EXT" ( **KDC-U6046** 

 **KDC-U6046L** ) display.

For how to select source item, refer to <Power and source selection> (page 5).

### **Pause and play**

**Press the [**  $\triangle$  **] button.** 

### **Music Search**

### **Push the Control knob towards right or left.**

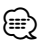

- All or some of the operations above cannot be performed if the Bluetooth audio player is not ready for remote control.
- Switching between Bluetooth audio sources does not start or stop playback automatically. Perform the operation for starting or stopping playback.
- Some audio players cannot be controlled remotely or reconnected after Bluetooth disconnection. Operate the main unit of the audio player to connect Bluetooth.
- When "2Zone" is set to "ON" and "2Zone F/R Select" is set to "Front" of <Audio Control> (page 7), Bluetooth Audio source cannot be selected.

### **Bluetooth Setup**

### **Registering Bluetooth device**

To make your Bluetooth device (cell-phone) usable with this unit, you need to register it (pairing). You can register up to five Bluetooth devices to this unit.

### **When registering from Bluetooth devices**

### **1 Turn on the this unit.**

**2 Start registering a unit by operating the Bluetooth device**

By operating the Bluetooth device, register the hands-free unit (pairing). Select "KENWOOD BT CD/R-4P1" or "KCA-BT200" from the list of connected units.

### **3 Enter a PIN code**

### **Input the PIN code registered as mentioned in <Registering PIN Code> (page 27).**

Check that registration is complete on the Bluetooth device.

**4 By operating the Bluetooth device, start handsfree connection.**

### **When registering from this unit**

- **1 Enter Bluetooth mode KDC-U7046BT KDC-U7046BTL Press the [ \ ] button. KDC-U6046 KDC-U6046L Press the [FNC] button for at least 1 second.** "BT MODE" is displayed.
- **2 Enter Function setting mode Press the [FNC] button.**
- **3 Select Bluetooth device registration mode The item can be selected and determined as follows.**

**"Settings"** ➜ **"Detailed Settings"** ➜ **"Device Regist."**

**To select the item, turn the Control knob. To determine the item, press the [ENTER] button.** Search for the Bluetooth device.

When search is completed, "Finished" is displayed.

### **4 Select the Bluetooth device**

**Turn the Control knob to select desired Bluetooth device, and then press the [ENTER] button.**

### **KDC-U7046BT KDC-U7046BTL**

When "Paring Success" is displayed, PIN code input (steps 5 and 6) is not required. When "Pin Code NG" is displayed, press the [ENTER] button. Then enter the PIN code (steps 5 and 6).

#### **KDC-U6046 KDC-U6046L**

Input the PIN code (steps 5 and 6).

### **5 Input the PIN code**

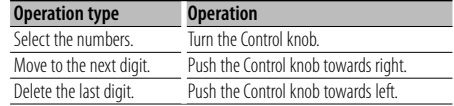

### **6 Transmit the PIN code**

#### **Press the [ENTER] button.**

If "Pairing Success" is displayed, registration is complete.

### **7 Return to the device list Press the [ENTER] button.**

### **8 Exit Bluetooth mode Press the [SRC] button.**

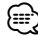

- This unit allows up to eight digits to be input for a PIN code. If a PIN code cannot be input from this unit, it can be input from the Bluetooth device.
- If there are 5 or more Bluetooth devices registered, you cannot register a new Bluetooth device.
- If the error message appears even though the PIN code is correct, try <Registering Special Bluetooth device> (page 26).

### **Registering Special Bluetooth device**

Allow registration of a special device that cannot be registered normally (pairing).

#### **1 Enter Bluetooth mode KDC-U7046BT KDC-U7046BTL Press the [ \ ] button.**

 **KDC-U6046 KDC-U6046L** 

**Press the [FNC] button for at least 1 second.** "BT MODE" is displayed.

- **2 Enter Function setting mode Press the [FNC] button.**
- **3 Select Special device registration mode The item can be selected and determined as follows.**

**"Settings"** ➜ **"Detailed Settings"** ➜ **"SPCL DVC Select"**

**To select the item, turn the Control knob. To determine the item, press the [ENTER] button.**

### **4 Select a device name**

**Turn the Control knob to select desired device** 

#### **name, and then press the [ENTER] button.**

If "Completed" is displayed, registration is completed.

**5 Go through the procedure of <Registering Bluetooth device> (page 26) and complete the registration (pairing).**

### **Cancelling Bluetooth mode**

**Press the [SRC] button.**

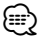

**•** If the device name is not in the list, select "Other Phones".

### **Registering PIN Code**

By operating the Bluetooth device, specify the PIN code necessary for registering this unit.

- **1 Enter Bluetooth mode KDC-U7046BT KDC-U7046BTL** 
	- Press the [ \, ] button.

 **KDC-U6046 KDC-U6046L** 

**Press the [FNC] button for at least 1 second.** "BT MODE" is displayed.

**2 Enter Function setting mode Press the [FNC] button.**

### **3 Select PIN code edit mode**

**The item can be selected and determined as follows.**

**"Settings"** ➜ **"Detailed Settings"** ➜ **"PIN Code Edit"**

**To select the item, turn the Control knob. To determine the item, press the [ENTER] button.**

### **4 Input the PIN code**

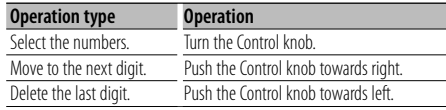

### **5 Register a PIN code**

### **Press the [ENTER] button.**

If "Completed" is displayed, registration is complete.

### **6 Exit Bluetooth mode Press the [SRC] button.**

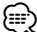

- By default, "0000" is specified.
- A PIN code can be specified with up to eight digits.

### **Downloading the Phone Book**

Download the phone book data from the cellphone to this unit so that you can use the Phone Book of this unit.

### **Downloading automatically**

If the cell-phone supports a phone book synchronization function, the phone book is downloaded automatically after Bluetooth connection.

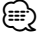

- Setting on the cell-phone may be required.
- If no phone book data is found in the unit even after "Completed" is displayed, your cell-phone may not support automatic download of phone book data. In this case, try downloading manually.

### **Downloading from the cell-phone manually**

**1 Operate the cell-phone to end the hands-free connection.**

### **2 Operate the cell-phone to send the phone book data to this unit**

By operating the cell-phone, download the phone book data to this unit.

- During downloading:
	- "Downloading" is displayed.
- After completion of downloading: "Completed" is displayed.
- **3 Operate the cell-phone to start the hand-sfree connection.**

#### **Clearing the downloading completion message Press any button.**

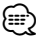

- Up to 1000 phone numbers can be registered for each registered cell-phone.
- Up to 32 digits can be registered for each phone number along with up to 50\* characters representing a name. (\* 50: Number of alphabetic alphabetical characters. Fewer characters can be input depending on the type of characters.)
- To cancel downloading of the phone book data, operate the cell-phone.

### **Bluetooth Setup**

### **Selecting the Bluetooth device You Wish to Connect**

When two or more Bluetooth devices have already been registered, you need to select the Bluetooth device you wish to use.

**1 Enter Bluetooth mode KDC-U7046BT KDC-U7046BTL Press the [ \ ] button. KDC-U6046 KDC-U6046L** 

**Press the [FNC] button for at least 1 second.** "BT MODE" is displayed.

- **2 Enter Function setting mode Press the [FNC] button.**
- **3 Select Bluetooth device selection mode The item can be selected and determined as follows.**

**"Settings"** ➜ **"Phone Selection" (to select the cellphone) or "Audio Selection" (to select the audio player)** 

**To select the item, turn the Control knob. To determine the item, press the [ENTER] button.** "(name)" is displayed.

- **4 Select the Bluetooth device Turn the Control knob.**
- **5 Set up the Bluetooth device Press the [ENTER] button.**

'✱(name)' or '-(name)' is displayed.

- "✱": The selected Bluetooth device is busy.
- "-": The selected Bluetooth device is on standby.
- " " (blank): The Bluetooth device is deselected.

#### **6 Exit Bluetooth mode Press the [SRC] button.**

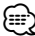

- If a cell-phone is already selected, deselect it, and then select a different one.
- If you cannot select a device using the audio player, connect the device with the audio player.

### **Deleting a Registered Bluetooth device**

You can delete a registered Bluetooth device.

- **1 Enter Bluetooth mode KDC-U7046BT KDC-U7046BTL Press the [ L ] button. KDC-U6046 KDC-U6046L Press the [FNC] button for at least 1 second.** "BT MODE" is displayed.
- **2 Enter Function setting mode Press the [FNC] button.**
- **3 Select Bluetooth device deletion mode The item can be selected and determined as follows.**

**"Settings"** ➜ **"Detailed Settings"** ➜ **"Device Delete"**

**To select the item, turn the Control knob. To determine the item, press the [ENTER] button.** Device name is displayed.

- **4 Delete the selected Bluetooth device Turn the Control knob to select desired device name, and then press the [ENTER] button.**
- **5 Turn the Control knob to select "YES", and then press the [ENTER] button.** "Completed" is displayed.

**6 Exit Bluetooth mode Press the [SRC] button.**

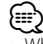

**•** When a registered cell-phone is deleted, its Phone Book, log, SMS, and voice tag are also deleted.

### **Displaying the Firmware Version**

Display the version of the firmware of this unit.

### **1 Enter Bluetooth mode**

 **KDC-U7046BT KDC-U7046BTL Press the [ \ ] button.** 

 **KDC-U6046 KDC-U6046L** 

**Press the [FNC] button for at least 1 second.** "BT MODE" is displayed.

- **2 Enter Function setting mode Press the [FNC] button.**
- **3 Select Bluetooth Firmware update mode The item can be selected and determined as follows.**

**"Settings"** ➜ **"Detailed Settings"** ➜ **"BT F/W Update"**

**To select the item, turn the Control knob. To determine the item, press the [ENTER] button.** The firmware version appears.

#### **4 Exit Bluetooth mode Press the [SRC] button.**

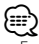

**•** For how to update the firmware, access our web site. www.kenwood.com/bt/information/

### Function of KCA-BT200 (Optional Accessory)  **Adding a voice dialing command**

Add a voice tag to the phonebook for voice dialing. You can register up to 35 voice tags.

### **1 Enter Bluetooth mode**

**Press the [FNC] button for at least 1 second.** "BT MODE" is displayed.

- **2 Enter Function setting mode Press the [FNC] button.**
- **3 Select Phonebook name edit mode The item can be selected and determined as follows. "Settings"** ➜ **"Voice Tag"** ➜ **"PB Name Edit"**

**To select the item, turn the Control knob. To determine the item, press the [ENTER] button.**

### **4 Search for the name to register Turn the Control knob to select name, and then press the [ENTER] button.**

If a voice tag has already been registered for a name, "\*" is displayed before the name.

### **5 Select a mode**

### **Turn the Control knob.**

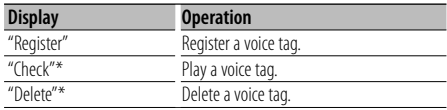

\* Displayed only when a name for which a voice tag has been registered is selected.

### **Selecting "Register" (Regist)**

#### **6 Register a voice tag (first)**

**Press the [ENTER] button. When you hear a beep, speak the voice tag within 2 seconds.**

**7 Confirm the voice tag (second) Press the [ENTER] button. When you hear a beep, speak the same voice tag again within 2 seconds.** 

"Completed" is displayed.

#### **8 Exit Function setting mode Press the [**  $\triangle$  **] button for at least 1 second.**

Return to step 2. You can register another voice tag continuously.

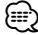

**•** If your voice cannot be recognized, a message is displayed. (Refer to <Troubleshooting Guide> page 36) Pressing the [ENTER] button allows you to retry voice input.

### **Selecting "Check" (Play)**

**6 Press the [ENTER] button.** Play the registered voice and return to step 2.

### **Selecting "Delete" (Delete)**

- **6 Delete a voice tag Press the [ENTER] button.**
- **7 Turn the Control knob to select "YES", and then press the [ENTER] button.**
- **Exit Bluetooth mode**

**Press the [SRC] button.**

Function of KDC-U7046BT/ KDC-U7046BTL/ KCA-BT200 (Optional Accessory)

### **Bluetooth Setup**

Function of KCA-BT200 (Optional Accessory)

### **Setting a Voice Command for Category**

Add a voice tag to the phone number category (type) for voice calling.

- **1 Enter Bluetooth mode Press the [FNC] button for at least 1 second.** "BT MODE" is displayed.
- **2 Enter Function setting mode Press the [FNC] button.**
- **3 Select Phone Number type edit mode The item can be selected and determined as follows.**

**"Settings"** ➜ **"Voice Tag"** ➜ **"PN Type Edit" To select the item, turn the Control knob. To determine the item, press the [ENTER] button.**

- **4 Enter Phone Number type edit mode Press the [ENTER] button.**
- **5 Select the category (type) you wish to set Turn the Control knob to select desired category name, and then press the [ENTER] button.**

"General"/ "Home"/ "Office"/ "Mobile"/ "Other"

**6 Select a mode**

### **Turn the Control knob.**

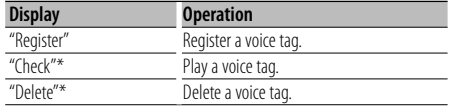

\* Displayed only when a name for which a voice tag has been registered is selected.

**7 Register the category (type) by performing steps 6 to 8 in <Adding a voice dialing command> (page 29).**

#### **8 Exit Bluetooth mode Press the [SRC] button.**

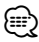

• Set the voice tag for all the 5 categories. If the voice tag is not registered for all the categories, the Phonebook may not be recalled by voice command.

### **SMS (Short Message Service)**

### **Displaying the SMS**

The SMS received by the cell-phone is displayed on the receiver.

A newly received message is displayed.

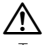

**•** To prevent car accidents, the driver should not read the SMS while driving.

### **When a new message arrives**

"SMS Received" is displayed. The display disappears with any operations.

### **Displaying the SMS**

**1 Enter SMS Inbox mode KDC-U7046BT KDC-U7046BTL Press the [**  $\rightarrow$  **] button for at least 1 second.** 

### **KDC-U6046 KDC-U6046L**

- **1) Press the [FNC] button for at least 1 second.**
- **2) Press the [FNC] button.**
- **3) The item can be selected and determined as follows.**

**"Settings"** ➜ **"SMS Inbox"**

**To select the item, turn the Control knob. To determine the item, press the [ENTER] button.**

### **2 Select a message**

### **Turn the Control knob.**

Each press of the [ENTER] button ( **KDC-U7046BT KDC-U7046BTL** )/ [DISP] button ( **KDC-U6046 KDC-U6046L** ) switches between displaying the telephone number or name and message reception date.

### **3 Display the text**

### **Press the [ENTER] button.**

Turn the Control knob to scroll through the message.

Press the [ENTER] button to return to the message list screen.

#### **4 Exit Bluetooth mode Press the [SRC] button.**

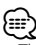

- The unopened message is displayed at the beginning of the list. Other messages are displayed in the order of reception.
- The SMS that are received when the cell-phone is not linked with Bluetooth cannot be displayed. Download the SMS.
- The short message cannot be displayed during downloading the SMS.

### **Downloading the SMS**

Download the short message (SMS) received by the cell-phone so that it can be read on this unit.

### **1 Enter Bluetooth mode**

 **KDC-U7046BT KDC-U7046BTL Press the [ \ ] button. KDC-U6046 KDC-U6046L Press the [FNC] button for at least 1 second.** "BT MODE" is displayed.

**2 Enter Function setting mode Press the [FNC] button.**

### **3 Select SMS download mode**

**The item can be selected and determined as follows.**

**"Settings"** ➜ **"SMS Download" To select the item, turn the Control knob. To determine the item, press the [ENTER] button.**

### **4 Start downloading**

**Press the [ENTER] button.**

"SMS Downloading" is displayed. When the downloading finishes, "Completed" is displayed.

### **5 Exit Bluetooth mode Press the [SRC] button.**

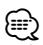

- The cell-phone must be able to transmit the SMS using Bluetooth. Setting on the cell-phone may be required. If the cell-phone does not support SMS function, the SMS download item in Function Control mode is not displayed.
- When the SMS is downloaded from the cell-phone, the unopened messages in the cell-phone are opened.
- The up to 75 already-read and unread short messages respectively can be downloaded.

### **Basic Operations of remote control**

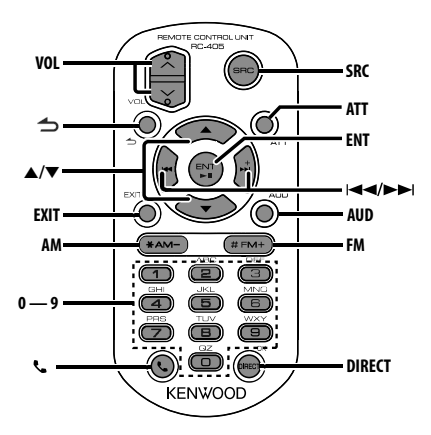

### **General control**

- **Volume control: [VOL]**
- **Source selection: [SRC]**
- **Volume reduction: [ATT]** When the button is pressed again, the volume returns to the previous level.
- **Return to previous item: [ ]**
- **Exit from mode: [EXIT]**
- **Selection of item: [**5**]/[**∞**]**
- **Determination: [ENT]**
- **Enter Audio Control mode: [AUD]**

### **In Tuner source**

- **Band selection: [FM]/[AM]**
- **Station selection: [**4**]/[**¢**]**
- **Recall preset stations: [1] [6]**

### **In CD/Audio file source**

- **Music selection: [**4**]/[**¢**]**
- **Folder selection: [FM]/[AM]**
- **Pause/Play: [ENT]**
- **Enter Music search mode: [**5**]/[**∞**]**
- **Movement between folders/files during Music search mode: [**5**]/[**∞**]**
- **Return to previous folder: [ ]**

### **In iPod source**

- **Enter Music search mode: [**5**]/[**∞**]**
- **Movement between items during Music search mode: [**5**]/[**∞**]**
- **Return to previous item: [ ]**

### **Hands-free phone control**

### **Making a call**

- **Enter Bluetooth mode: [ ]**
- **Select a dialing method: [**5**]/[**∞**]** ➜ **[ENT]**
- **Number dial input:**  Input a digit: **[0] – [9]** Input "+": **[**¢**]** Input "#": **[FM]** Input "\*": **[AM]**

Clear the entered phone number: **[**4**]**

**• Make a call: [DIRECT]**

### **Receiving a call**

**• Answer the call: [ ]**

### **Call waiting**

**• Answer Another Incoming Call with the Current Call Suspended: [ ]**

### **During a call**

**• End the call: [SRC]**

### **Preparing the remote control unit**

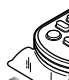

 $\mathbb{S}\mathbb{R}$  Pull the battery sheet out from the  $\widehat{\mathbf{s}}$  remote control unit to the direction of the arrow.

### **Changing the battery of the remote control unit**

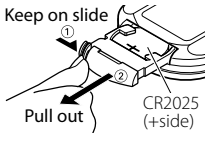

Use a commercially available button battery (CR2025). Insert the battery with the + and – poles aligned properly, following the illustration inside the case.

### ¤ **CAUTION**

- Keep battery out of reach of children and in original package until ready to use. Dispose of used batteries promptly. If swallowed contact physician immediately.
- Do not leave the battery near fire or under direct sunlight. A fire, explosion or excessive heat generation may result.
- Do not set the remote control in hot places such as on the dashboard.
- Danger of explosion if Lithium battery is incorrectly replaced. Replace only with the same or equivalent type.

### **Appendix**

### **About Audio file**

- **Playable Audio file** AAC-LC (.m4a), MP3 (.mp3), WMA (.wma)
- **Playable disc media** CD-R/RW/ROM
- **Playable disc file format** ISO 9660 Level 1/2, Joliet, Romeo, Long file name.
- **Playable USB device**  USB mass storage class
- **Playable USB device file system** FAT16, FAT32

Even if the audio files comply with the standards listed above, the play may be impossible depending on the types or conditions of media or device.

### **• Playing order of the Audio file**

In the example of folder/file tree shown below, the files are played in the order from  $(1)$  to  $(0)$ .

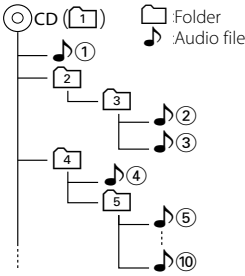

An online manual about audio files is put on the site, www.kenwood.com/cs/ce/audiofile/. On this online manual, detailed information and notes which are not written in this manual are provided. Make sure to read through the online manual as well.

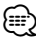

• In this manual, the word "USB device" is used for flash memories and digital audio players which have USB terminals.

### **About USB device**

- When the USB device is connected to this unit it can be charged up provided that this unit is powered.
- Install the USB device in the place where it will not prevent you from driving your vehicle properly.
- You cannot connect a USB device via a USB hub and Multi Card Reader.
- Save backups of the audio files used with this unit. The files can be erased depending on the operating conditions of the USB device.

We shall have no compensation for any damage arising out of erasure of the stored data.

• No USB device comes with this unit. You need to purchase a commercially available USB device.

• When connecting the USB device, usage of the CA-U1EX (option) is recommended. Normal playback is not guaranteed when a cable other than the USB compatible cable is used. Connecting a cable whose total length is longer than 5 m can result in abnormal playback.

### **iPod/iPhone that can be connected to this unit**

Made for

- iPod nano (1st generation) iPod nano (2nd generation)
- iPod nano (3rd generation) iPod nano (4th generation)
- iPod nano (5th generation) iPod with video
- iPod classic iPod touch (1st generation)
- iPod touch (2nd generation)

Works with

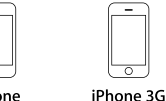

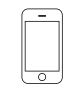

iPhone 4GB 8GB 16GB iPhone 3GS 16GR 32GR

• Update iPod/iPhone software to the latest version.

8GR 16GR

- Type of control available varies depending on the type of connected iPod. See www.kenwood.com/ cs/ce/ipod/ for further details.
- The word "iPod" appearing in this manual indicates the iPod or the iPhone connected with the iPod connection cable\* (optional accessory). \* Not supported model KCA-iP500.
- Refer to the web site for connectable iPod and iPod connection cable.

### www.kenwood.com/cs/ce/ipod/

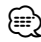

- If you start playback after connecting the iPod, the music that was playing on the iPod is played first. In this case, "RESUMING" is displayed without displaying a folder name, etc. Changing the browse item will display a correct title, etc.
- You cannot operate iPod if "KENWOOD" or "✓" displayed on iPod.

### **Appendix**

### **About "KENWOOD Music Editor"**

- This unit supports the PC application "KENWOOD Music Editor Lite ver1.0" or later.
- When you use the audio file with database information added by the "KENWOOD Music Editor Lite ver1.0", you can search a file by title, album or artist name using the <Music Search> (page 9).
- In the Instruction manual, the term "Music Editor media" is used to mean the device that contains audio files with database information added with KENWOOD Music Editor.
- "KENWOOD Music Editor Lite ver1.0" is available from the following web site:

#### www.kenwood.com/cs/ce/

• For further information on "KENWOOD Music Editor Lite ver1.0", refer to the site above or the application help.

### **KDC-U7046BT KDC-U7046BTL**

#### **About the Cell-Phone**

This unit conforms to the following Bluetooth specifications:

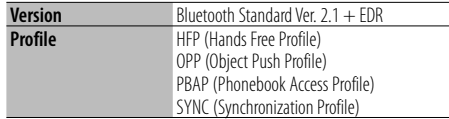

For the cell-phones verified for compatibility, access the following URL:

### http://www.kenwood.com/cs/ce/bt/

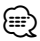

- The units supporting the Bluetooth function have been certified for conformity with the Bluetooth Standard following the procedure prescribed by Bluetooth SIG. However, it may be impossible for such units to communicate with your cell-phone depending on its type.
- HFP is a profile used to make a hands-free call.
- OPP is a profile used to transfer data such as a phone book between units.

#### **KDC-U7046BT KDC-U7046BTL**

### **About the Bluetooth Audio player**

This unit conforms to the following Bluetooth specifications:

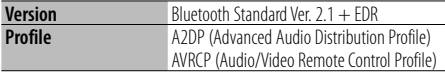

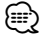

- A2DP is a profile designed to transfer the music from an audio player.
- AVRCP is a profile designed to control playback and selection of music by an audio player.

#### **The marking of products using lasers (Except for some areas)**

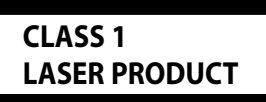

The label is attached to the chassis/case and says that the component uses laser beams that have been classified as Class 1. It means that the unit is utilizing laser beams that are of a weaker class. There is no danger of hazardous radiation outside the unit.

- The Bluetooth word mark and logos are owned by the Bluetooth SIG, Inc. and any use of such marks by Kenwood Corporation is under license. Other trademarks and trade names are those of their respective owners.
- The "AAC" logo is a trademark of Dolby Laboratories.
- iPod is a trademark of Apple Inc., registered in the U.S. and other countries.
- iPhone is a trademark of Apple Inc.
- "Made for iPod" means that an electronic accessory has been designed to connect specifically to iPod and has been certified by the developer to meet Apple performance standards.
- "Works with iPhone" means that an electronic accessory has been designed to connect specifically to iPhone and has been certified by the developer to meet Apple performance standards.
- Apple is not responsible for the operation of this device or its compliance with safety and regulatory standards.

### **Troubleshooting Guide**

Some functions of this unit may be disabled by some settings made on this unit.

#### **E** Cannot set up Display.

- ▲ 40 Demo Mode of <Function setting> (page 15) is not set to Off.
- **! Cannot set up the subwoofer. • Cannot set up the low pass filter.**
	- **No output from the subwoofer.**
	- ▶ "SubWoofer" of <Audio Control> (page 7) is not set to On.
- -----------------------
- **! Cannot set up the subwoofer Phase.** ▶ "LPF SubWoofer ADJ" of <Audio Control> (page 7) is set to "Through".<br>---------------------------

What might seem to be a malfunction in your unit may just be the result of slight misoperation or miswiring. Before calling service, first check the following table for possible problems.

### **General**

#### **<sup>2</sup>** The Key beep does not sound.

 $\blacktriangleright$  The preout jack is being used. ☞ The Key beep cannot be output from the preout

jack.

### **Tuner source**

#### **R** Radio reception is poor.

 $\triangleright$  The car antenna is not extended. ☞ Pull the antenna out all the way.

### **Disc source**

#### *E* The specified disc does not play, but another one **plays instead.**  $\checkmark$  The specified CD is quite dirty. ☞ Clean the CD, referring to the CD cleaning of the

- section on <Handling CDs> (page 3). ✔ The disc is severely scratched.
- Examples Try another disc instead.

### **Audio file source**

#### **? The sound skips when an Audio file is being played.**

- $\overrightarrow{V}$  The media is scratched or dirty.
	- ☞ Clean the media, referring to the CD cleaning of the section on <Handling CDs> (page 3).
- The recording condition is bad.

```
■ Record the media again or use another media.
```
#### **The messages shown below display your systems condition.**

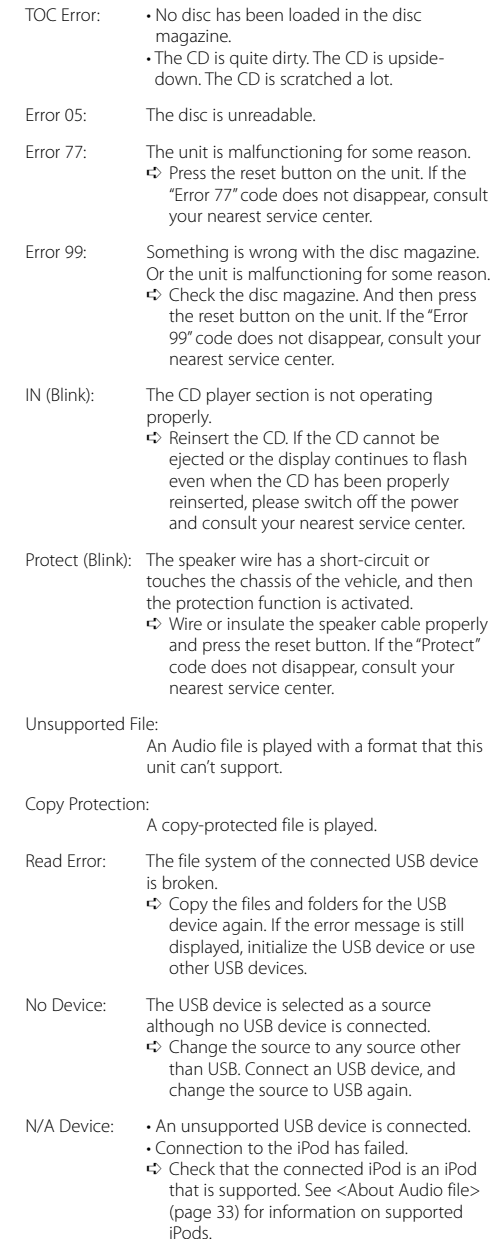

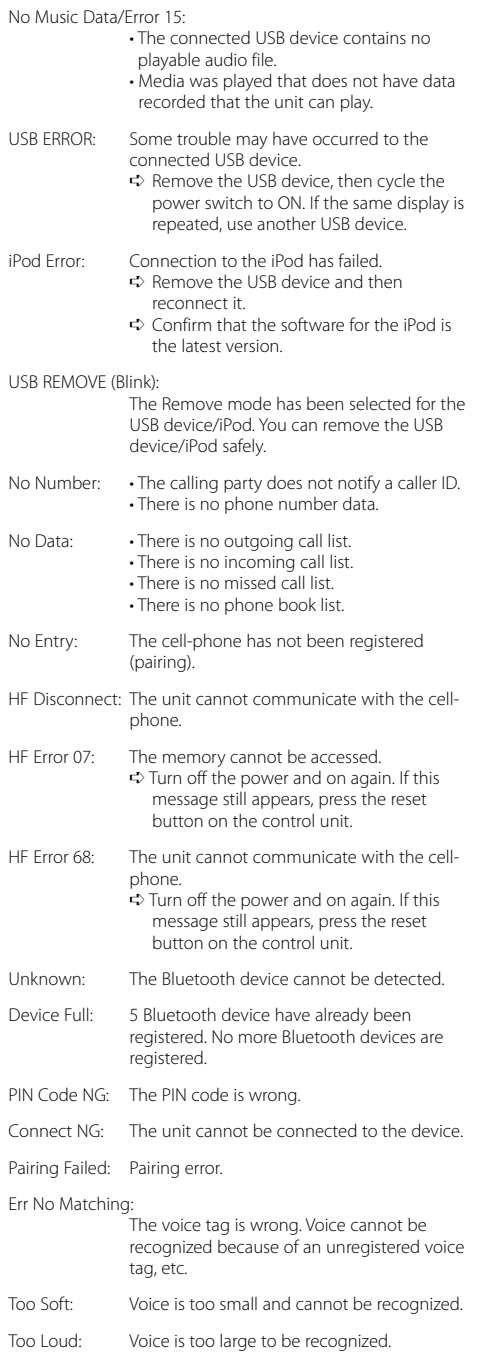

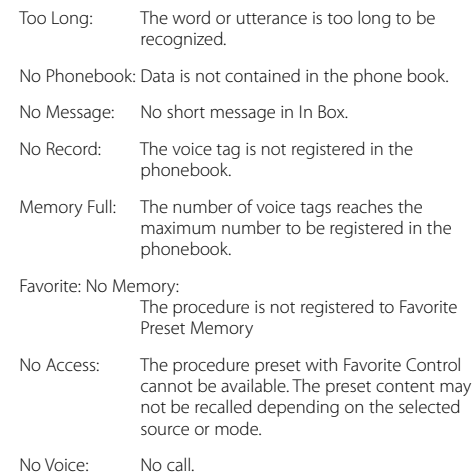

### **Specifications**

#### **FM tuner section**

Frequency range 200 kHz step : 87.9 MHz – 107.9 MHz 50 kHz step : 87.5 MHz – 108.0 MHz Usable sensitivity (S/N = 30dB) : 9.3dBf (0.8 μ $V$ /75 Ω) Quieting Sensitivity (S/N = 50dB) : 15.2dBf (1.6 μV/75 Ω) Frequency response (±3 dB) : 30 Hz – 15 kHz Signal to Noise ratio (MONO) : 70 dB Selectivity (±400 kHz) : ≥ 80 dB Stereo separation (1 kHz) : 40 dB

### **AM tuner section**

Frequency range 10 kHz step : 530 kHz – 1700 kHz 9 kHz step : 531 kHz – 1611 kHz Usable sensitivity (S/N = 20dB) : 28 dBμ (25 μV)

#### **Bluetooth section (KDC-U7046BT/ KDC-U7046BTL)**

Vorsion : Bluetooth Ver. 2.1 + EDR Certified Frequency range : 2.402 – 2.480 GHz Output Power : +4dBm (MAX), 0dBm (AVE) Power Class 2 Maximum Communication range : Line of sight approx.10m (32.8 ft) Profiles : HFP (Hands Free Profile) : HSP (Headset Profile) : SPP (Serial Port Profile) : A2DP (Advanced Audio Distribution Profile) : AVRCP (Audio/Video Remote Control Profile) : PBAP (Phonebook Access Profile) : OPP (Object Push Profile) : SYNC (Synchronization Profile) : MAP (Message Access Profile )

#### **CD player section**

Laser diode : GaAlAs Digital filter (D/A) : 8 Times Over Sampling D/A Converter  $.24$  Rit Spindle speed : 500 – 200 rpm (CLV) Wow & Flutter : Below Measurable Limit Frequency response (±1 dB) : 10 Hz – 20 kHz Total harmonic distortion (1 kHz) : 0.008 % Signal to Noise ratio (1 kHz)  $\cdot$  105 dB Dynamic range : 93 dB MP3 decode : Compliant with MPEG-1/2 Audio Layer-3 WMA decode : Compliant with Windows Media Audio AAC decode : AAC-LC "m4a" files

### **USB Interface**

USB Standard : USB1.1/ 2.0 (Full speed) File System : FAT16/ 32 Maximum Supply current : 500 mA MP3 decode : Compliant with MPEG-1/2 Audio Layer-3 WMA decode : Compliant with Windows Media Audio AAC decode : AAC-LC ".m4a" files

### **Audio section**

Maximum output power  $.50 W \times 4$ Full Bandwidth Power (at less than 1% THD) : 22 W x 4 Speaker Impedance  $\cdot$  4 – 8  $\circ$ Tone action Bass : 100 Hz ±8 dB Middle:  $1$  kHz  $+8$  dB Treble : 12.5 kHz ±8 dB Preout level / Load (CD) : 2500 mV/10 kΩ Preout impedance  $: < 600$   $\dot{\odot}$ 

### **Auxiliary input**

Frequency response (±3 dB) : 20 Hz – 20 kHz Input Maximum Voltage : 1200 mV Input Impedance : 10 kΩ

### **General**

Operating voltage KDC-U7046BT/ KDC-U7046BTL : 14.4 V (10.5 – 16V allowable) KDC-U6046/ KDC-U6046L : 14.4 V (11 – 16V allowable) Maximum Current consumption : 10 A Installation Size (W x H x D) : 182 x 53 x 155 mm Weight : 1.3 kg

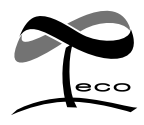

This symbol mark indicates that Kenwood manufactured this product so as to decrease harmful influence on the environment.

# **KENWOOD**

Free Manuals Download Website [http://myh66.com](http://myh66.com/) [http://usermanuals.us](http://usermanuals.us/) [http://www.somanuals.com](http://www.somanuals.com/) [http://www.4manuals.cc](http://www.4manuals.cc/) [http://www.manual-lib.com](http://www.manual-lib.com/) [http://www.404manual.com](http://www.404manual.com/) [http://www.luxmanual.com](http://www.luxmanual.com/) [http://aubethermostatmanual.com](http://aubethermostatmanual.com/) Golf course search by state [http://golfingnear.com](http://www.golfingnear.com/)

Email search by domain

[http://emailbydomain.com](http://emailbydomain.com/) Auto manuals search

[http://auto.somanuals.com](http://auto.somanuals.com/) TV manuals search

[http://tv.somanuals.com](http://tv.somanuals.com/)